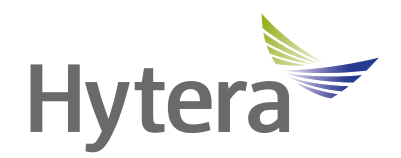

# **PNC460Smart PoC Radio User Manual**

Hytera Communications Corporation Limited

#### **Preface**

Welcome to the world of Hytera and thank you for purchasing this product. This manual includes a description of the functions and step-by-step procedures for use.

To avoid bodily injury or property loss caused by incorrect operation, please carefully read the *Safety Information Booklet* before use.

This manual is applicable to the following product:

PNC460 Smart PoC Radio

# **Contents**

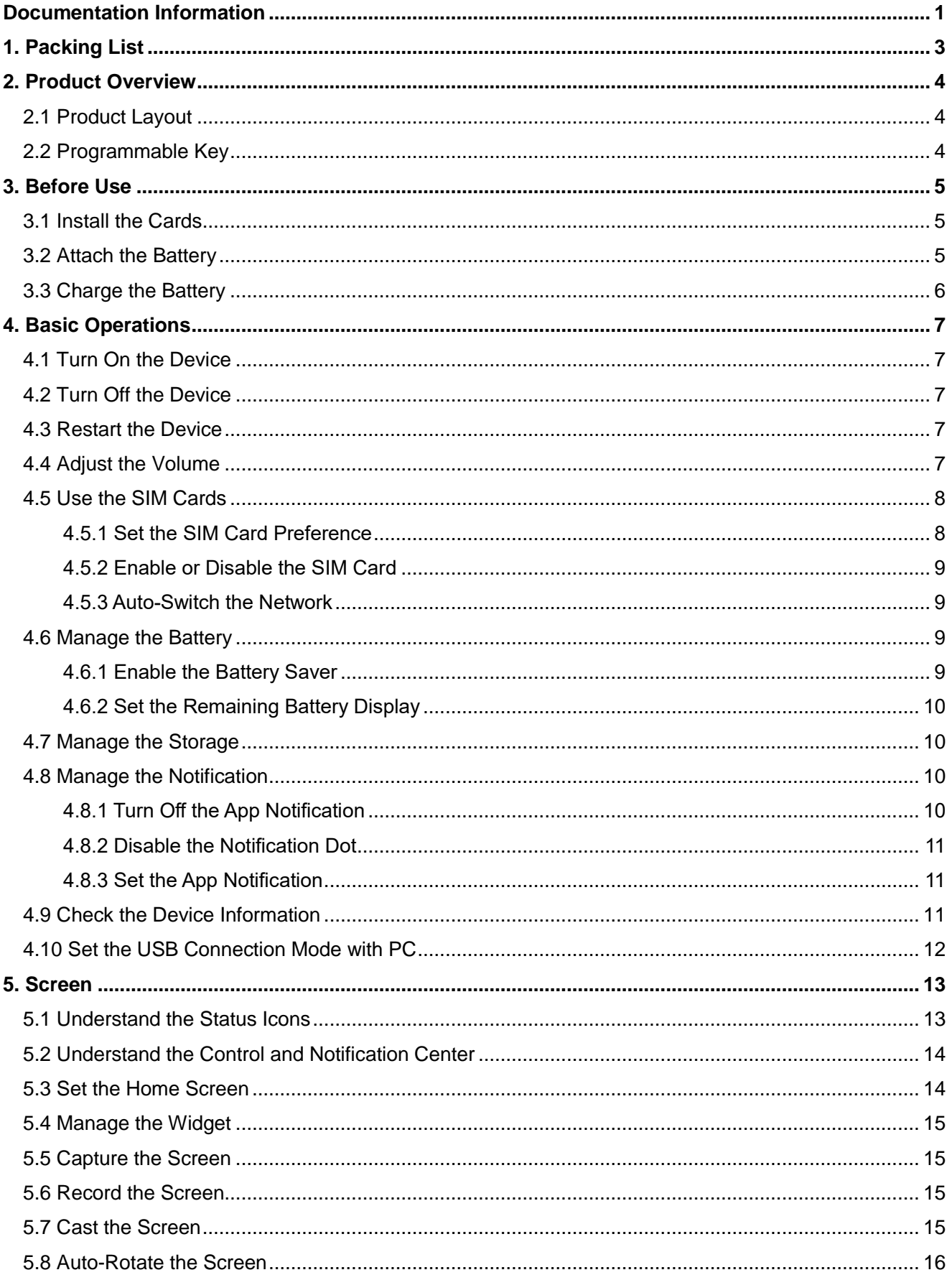

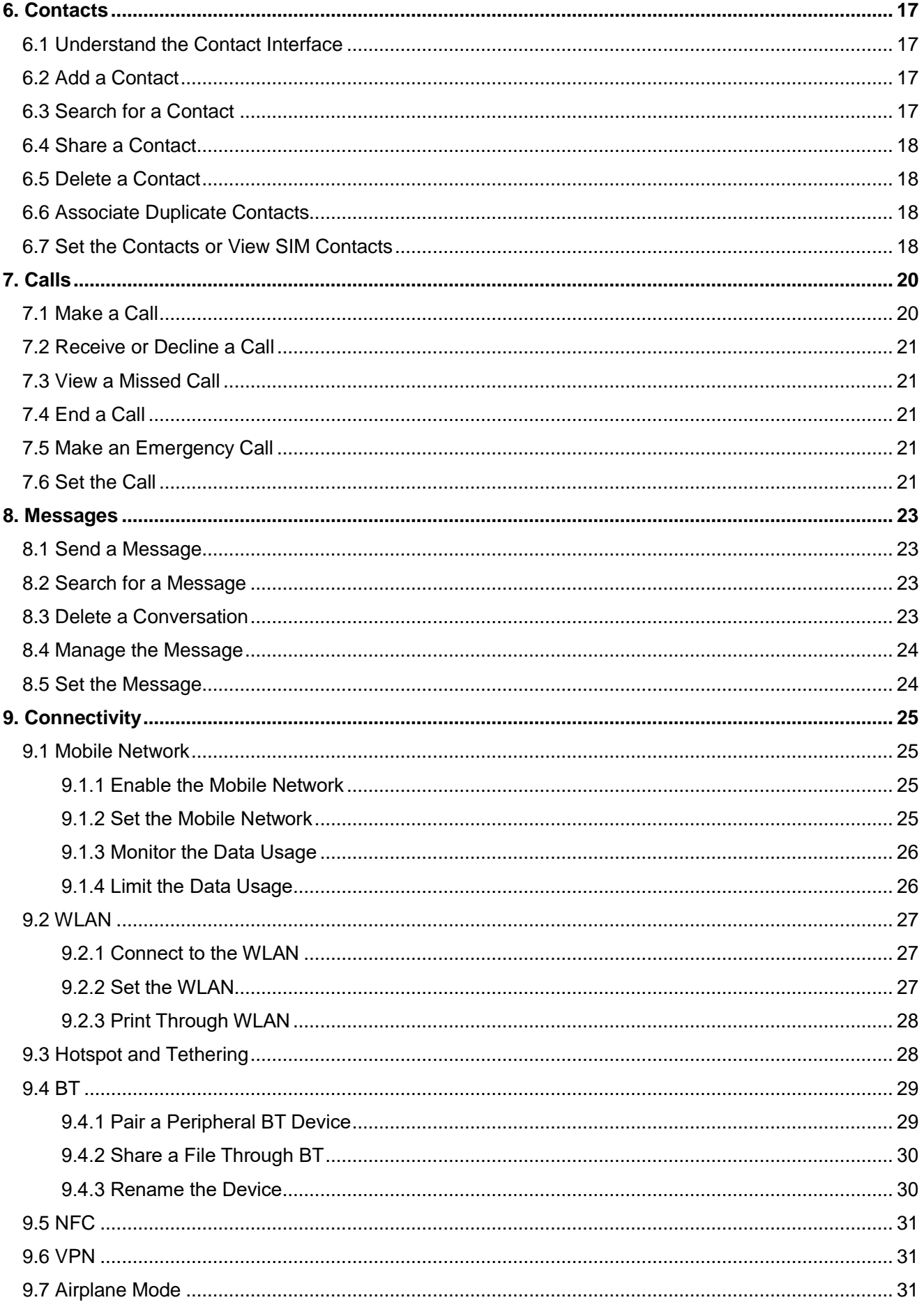

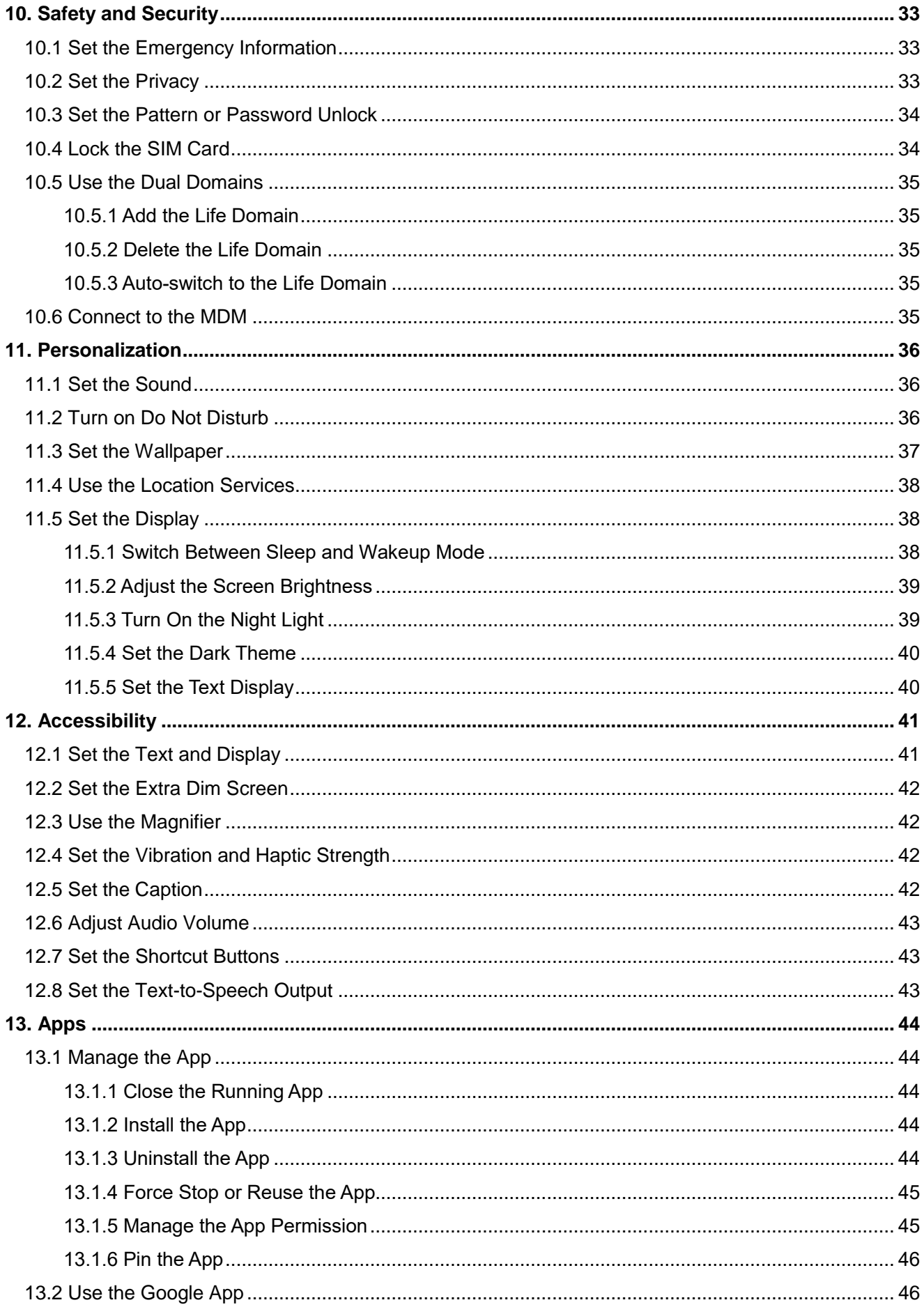

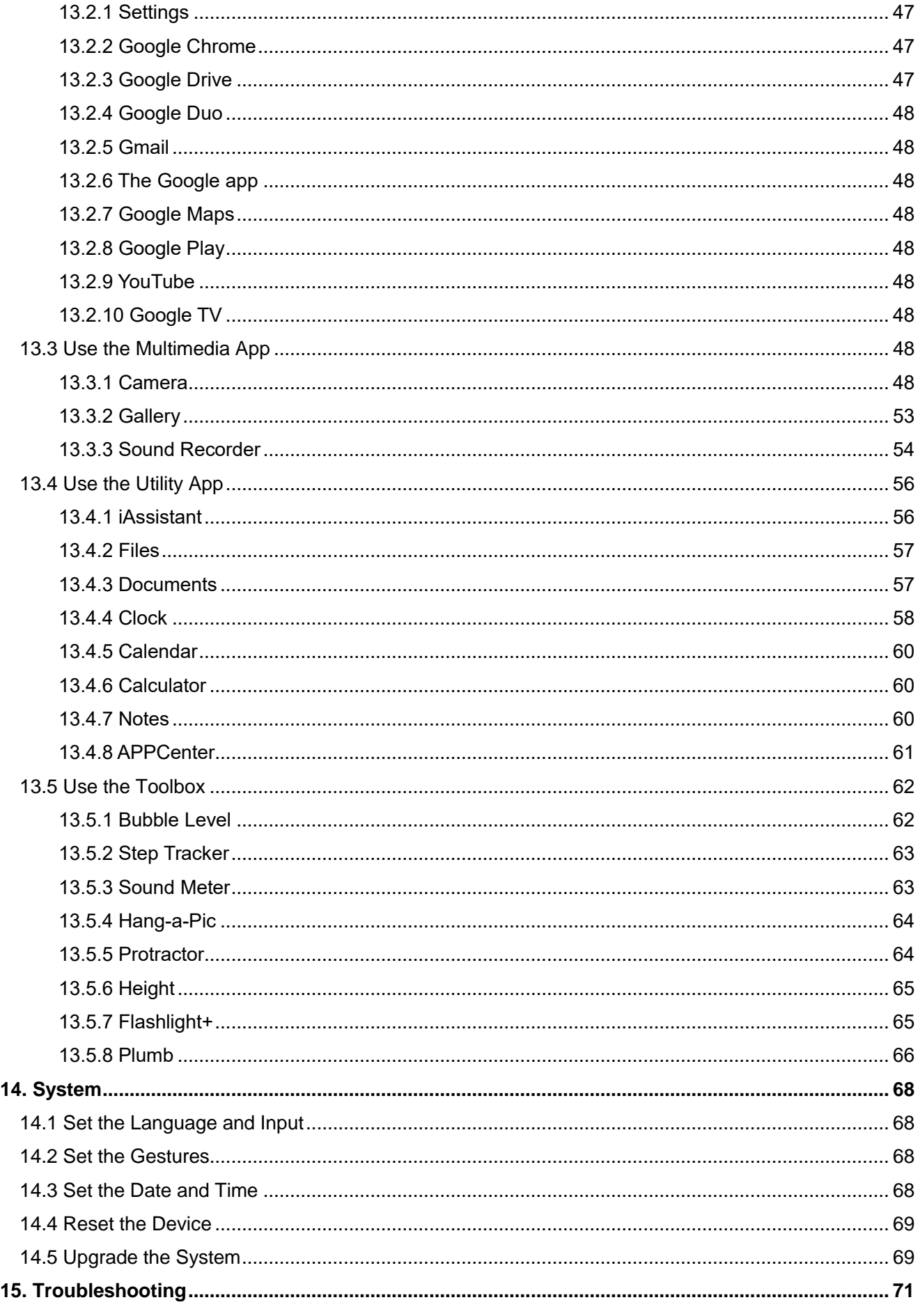

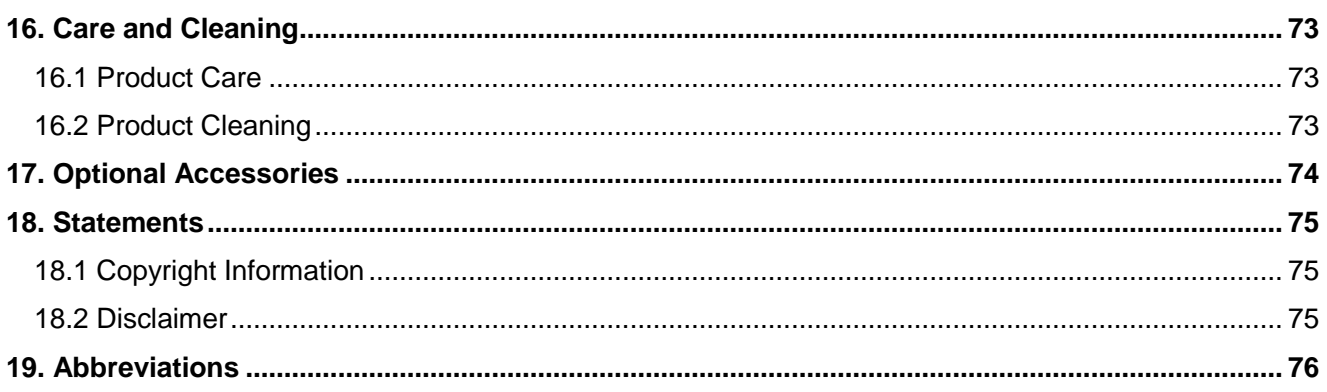

# <span id="page-7-0"></span>**Documentation Information**

This section describes the conventions of this document and device gestures.

# **Documentation Conventions**

#### **Instruction Conventions**

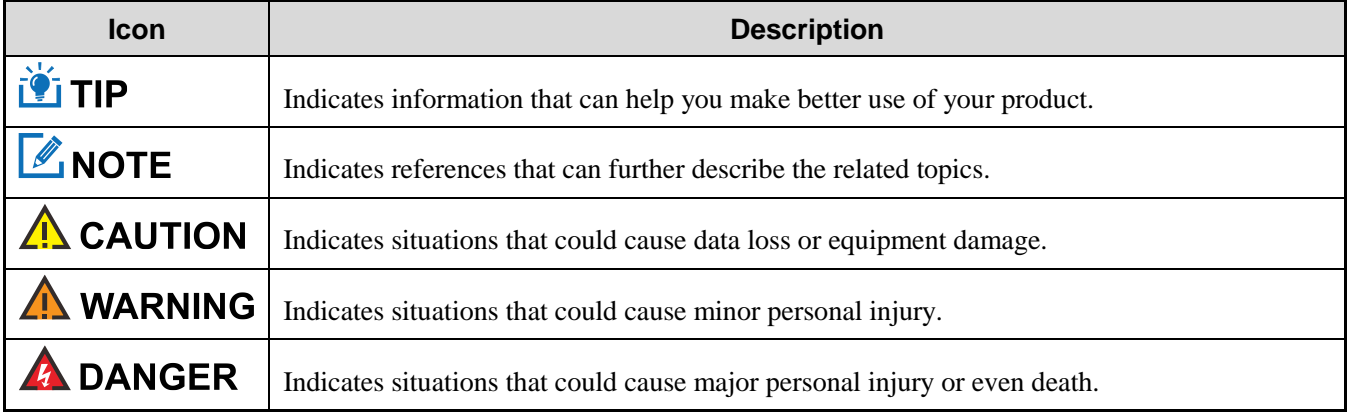

#### **Notation Conventions**

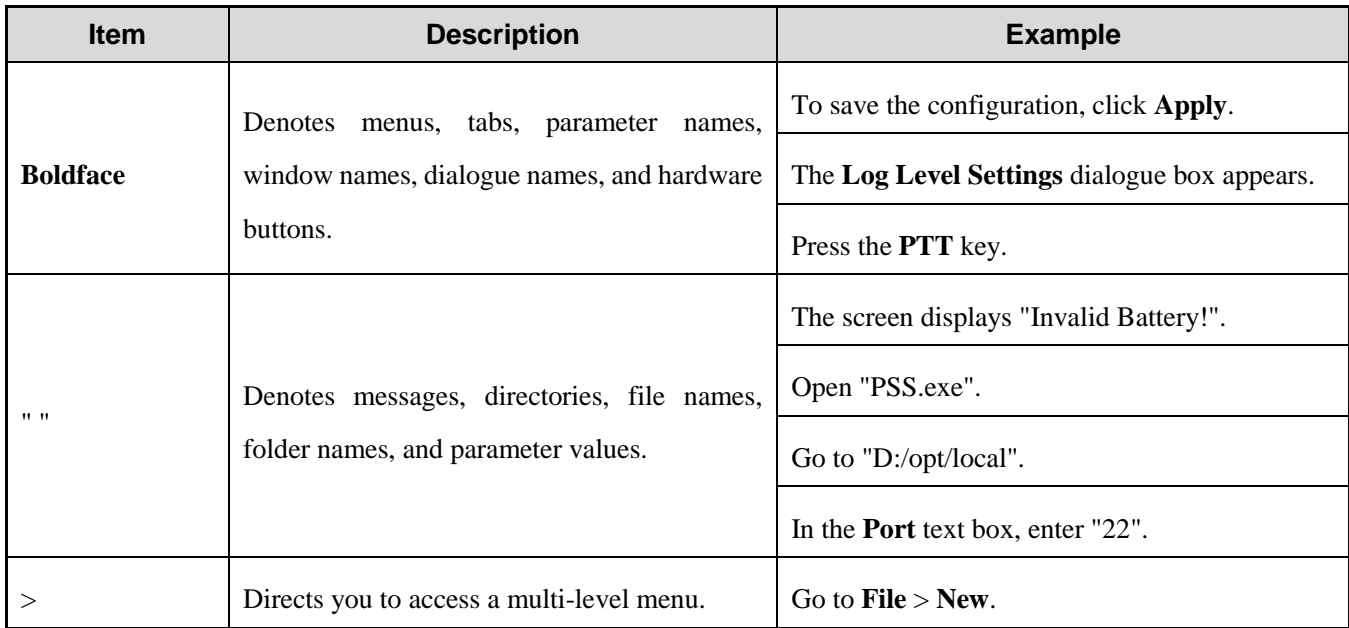

## **Key Operations**

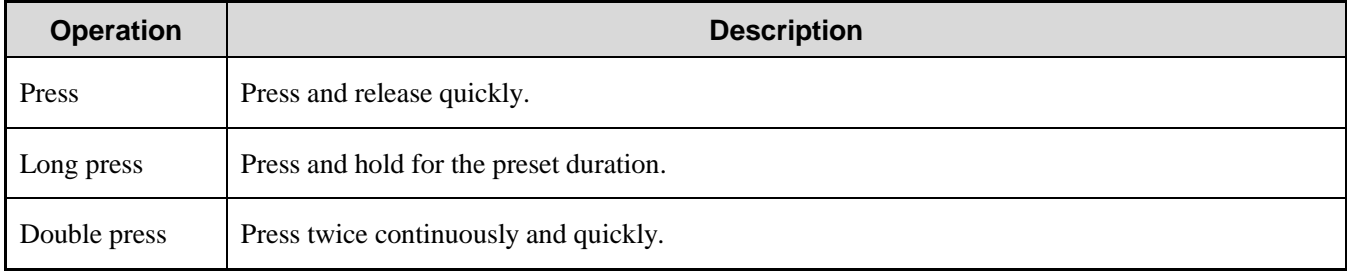

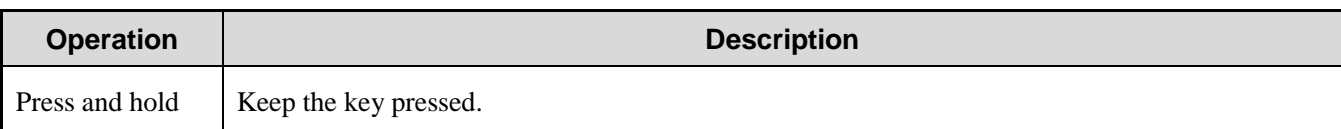

# **Main Screen Operations**

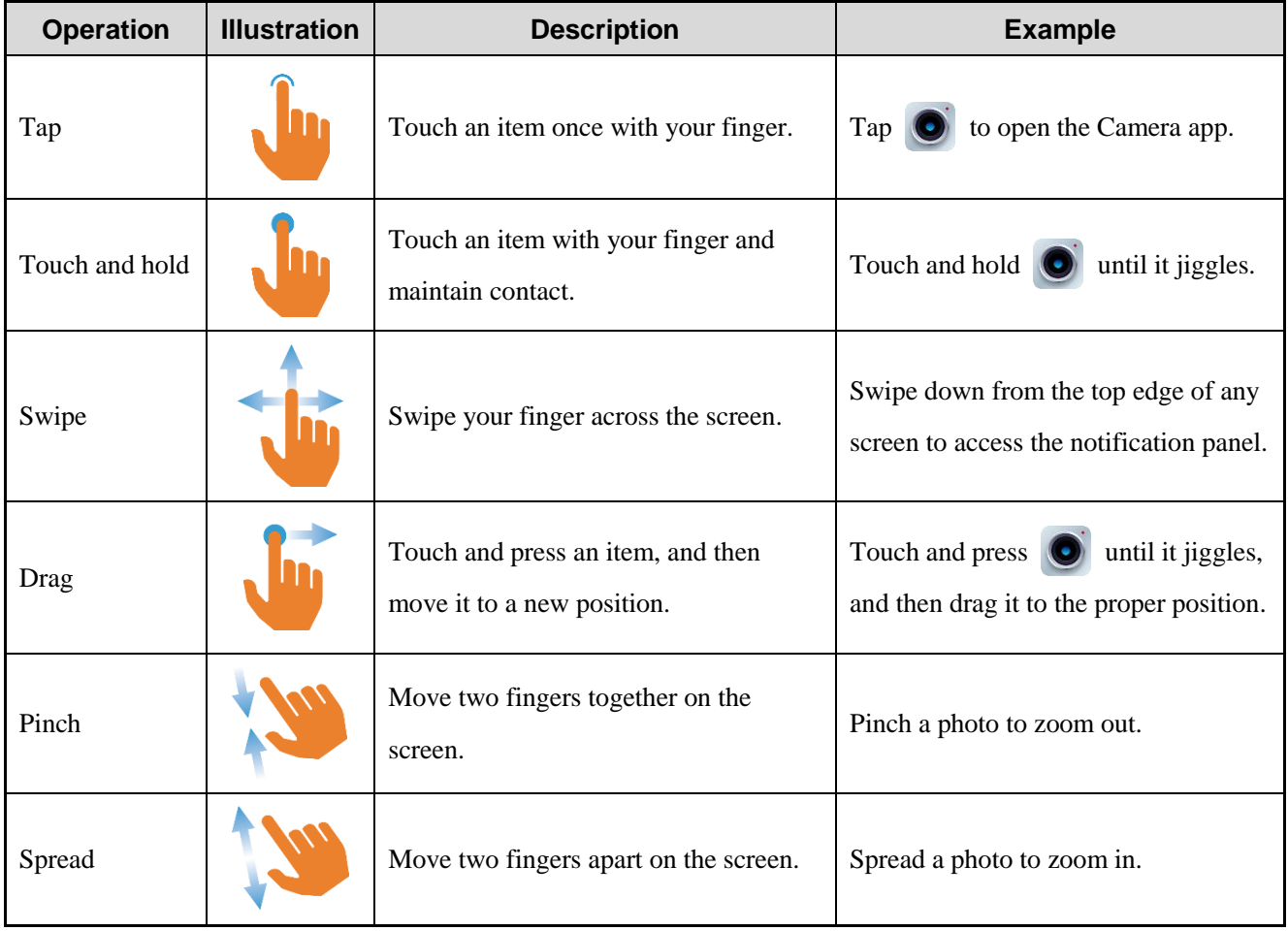

# <span id="page-9-0"></span>**1. Packing List**

Unpack carefully and check that you have received the following items. If any item is missing or damaged, contact your dealer.

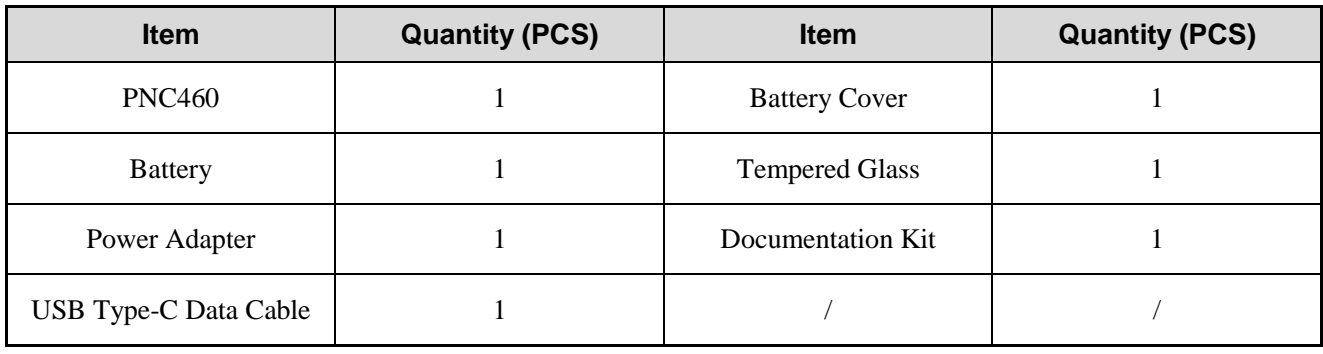

# **ZNOTE**

- Figures in this manual are only for reference.
- Check the label inside the battery slot to ensure that the purchased product is correct.

# <span id="page-10-0"></span>**2. Product Overview**

# <span id="page-10-1"></span>**2.1 Product Layout**

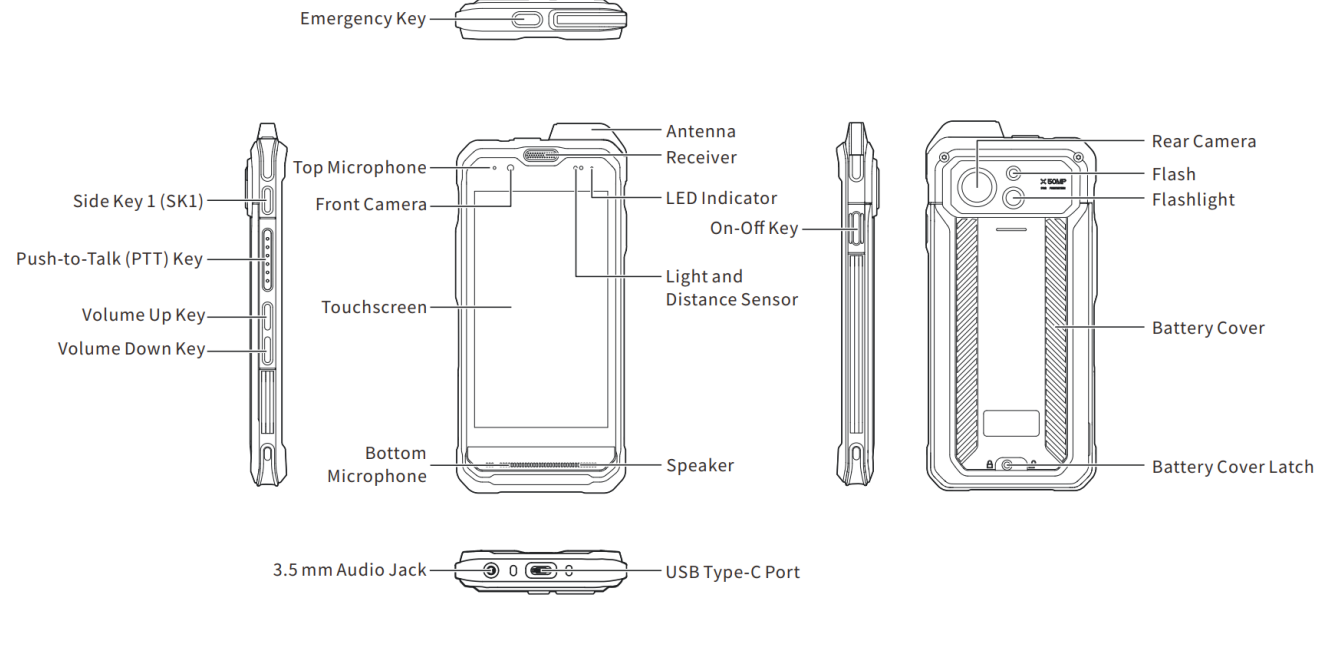

# <span id="page-10-2"></span>**2.2 Programmable Key**

To assign device features to the **SK1** as shortcuts, go to  $\circled{}$  > **Programmable keys.** 

# <span id="page-11-0"></span>**3. Before Use**

## <span id="page-11-1"></span>**3.1 Install the Cards**

- Slide the battery cover latch to the right. 1.
- 2. Insert a fingernail into the slot at the lower part of the battery cover, and then pull up the battery cover to remove it.
- Remove the battery. 3.
- $\overline{4}$ . Insert the Nano SIM cards and the Micro SD card into the corresponding slots with the metal contacts facing down.

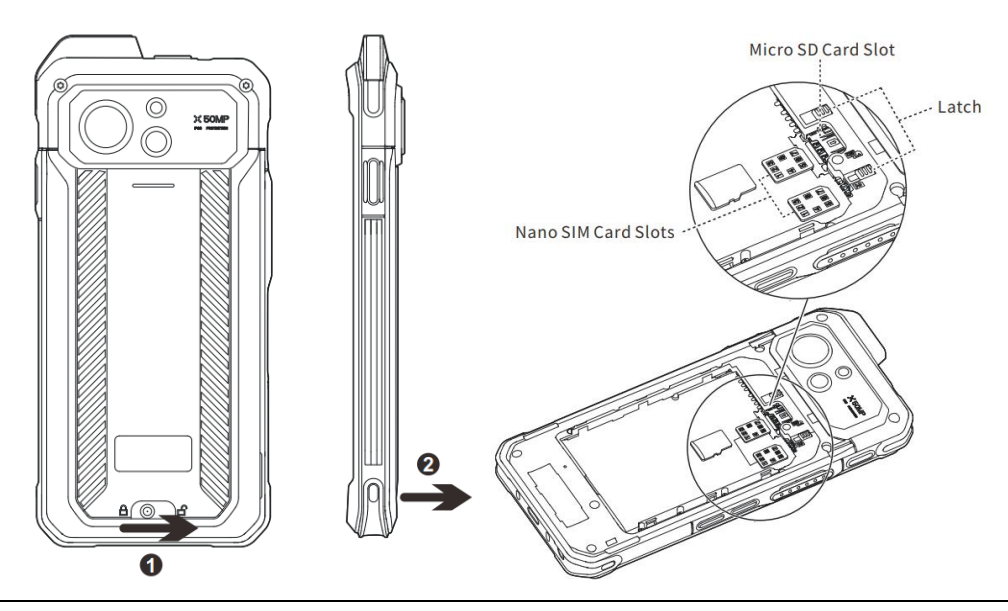

## **LANOTE**

To remove the Nano SIM card, slide the latch to eject the corresponding card.

## <span id="page-11-2"></span>**3.2 Attach the Battery**

#### $\Lambda$  CAUTION

- Use the approved battery to avoid the risk of explosion.
- Dispose of the used battery according to "Precautions for Disposal" in the *Safety Information Booklet*.
- Turn off the device before replacing the battery to avoid data loss.
- $1.$ Slide the battery cover latch to the right.
- 2. Insert a fingernail into the slot at the lower part of the battery cover, and then pull up the battery cover to remove it.
- Align the contacts on the battery with those on the battery slot, and then slide the battery into the slot.3.
- Put the battery cover back in place.  $4.$
- Slide the battery cover latch to the left. 5.

# <span id="page-12-0"></span>**3.3 Charge the Battery**

#### $\Lambda$  CAUTION

- Use the approved charger to charge the battery.
- Read the Safety Information Booklet before charging.
- The remaining lithium-ion battery power is limited to 30% pursuant to the new lithium battery shipment regulation approved by the International Air Transport Association (IATA).

Connect the device to the power adapter, power bank, or PC through the USB Type-C data cable.

During charging, check the charging status through the battery icon or percentage on the touchscreen.

# <span id="page-13-0"></span>**4. Basic Operations**

#### <span id="page-13-1"></span>**4.1 Turn On the Device**

Long press the **On-Off** key until the startup screen appears.

#### <span id="page-13-2"></span>**4.2 Turn Off the Device**

Method 1

Long press the **On-Off** key, and then tap **Power off**.

- Method 2
	- a. Swipe down from the status bar.
	- b. Swipe down from the control center to unfold it.
	- c. Tap  $\bullet$
	- d. Tap **Power off**.

#### <span id="page-13-3"></span>**4.3 Restart the Device**

Method 1

Long press the **On-Off** key, and then tap **Restart**.

- Method 2
	- a. Swipe down from the status bar.
	- b. Swipe down from the control center to unfold it.
	- c. Tap  $\bullet$
	- d. Tap **Restart**.

# **ANOTE**

If the device fails to work and be turned off, you can long press the **On-Off** key for more than 10s to forcibly restart the device.

#### <span id="page-13-4"></span>**4.4 Adjust the Volume Through the Volume Key**

Media Volume

Press the **Volume Up** key to increase the media volume, or the **Volume Down** key to decrease the media volume.

- Ring and Notification Volume
	- a. Press the **Volume Up** key or **Volume Down** key.
	- b. Do any of the following:
		- **To** vibrate the ring and notification, tap the upper icon on the volume bar, and then tap  $\Pi$ .
		- To mute the ring and notification, tap the upper icon on the volume bar, and then tap  $\mathbf{\hat{X}}$ .
		- To increase or decrease the ring and notification volume, tap the lower icon on the volume bar, and then drag the slider corresponding with **Ring & notification volume**.
- Call and Alarm Volume
	- a. Press the **Volume Up** key or **Volume Down** key.
	- b. Tap the lower icon on the volume bar.
	- c. To increase or decrease the call or alarm volume, drag the slider corresponding with **Call volume** or **Alarm volume**.

#### **Through the Settings Interface**

- 1. Tap  $\circled{3}$ .
- 2. Tap **Sound**.
- 3. Drag the slider corresponding with **Media volume**, **Call volume**, **Ring & notification volume**, and **Alarm volume**.

## <span id="page-14-0"></span>**4.5 Use the SIM Cards**

The device supports Dual SIM Dual Standby, but cannot access voice services or data services of the two SIM cards simultaneously.

#### <span id="page-14-1"></span>**4.5.1 Set the SIM Card Preference**

You can set a SIM card as the default one for the Internet, calls, and messages.

- 1. Tap  $\circled{2}$ .
- 2. Go to **Network & internet** > **Mobile network and SIM card**.
- 3. Select one SIM card.
- 4. Do any of the following.
	- Tap **Data preference**, and then select the SIM card, which you want to use to access the network.
	- $\triangleright$  Tap **Calls preference**, and then select the SIM card, which you want to use to make a call.
	- Tap **SMS preference**, and then select the SIM card, which you want to use to send a message.

#### <span id="page-15-0"></span>**4.5.2 Enable or Disable the SIM Card**

- 1. Tap  $\circled{2}$ .
- 2. Go to **Network & internet** > **Mobile network and SIM card**.
- 3. Select one SIM card.
- 4. Tap following **Use SIM**.

#### $\mathbb{Z}$ NOTE

To custom the name and color of the SIM card, tap  $\sum$  in the upper right corner.

#### <span id="page-15-1"></span>**4.5.3 Auto-Switch the Network**

With Smart Switch Network Card enabled, the device can automatically switch to the SIM card with stronger network signals.

- 1. Tap  $\left(\bigcircright)$
- 2. Tap **Network & internet**.
- 3. Tap following **Smart switch network card**.

#### <span id="page-15-2"></span>**4.6 Manage the Battery**

You can check the battery usage, enable Battery Saver to extend the battery life, and set whether to display the battery percentage in the status bar.

#### <span id="page-15-3"></span>**4.6.1 Enable the Battery Saver**

Battery Saver can reduce power consumption. If turned on, Battery Saver switches the device into dark mode, decreases the sleep time, and limits background activities.

- Manually enable Battery Saver
	- In the control center, tap **Battery Saver**.
		- Tap  $\bigcirc$ , go to **Battery** > **Battery** Saver, and then tap **Collowing Use Battery Saver**.
- Automatically enable Battery Saver
	- a. Tap  $\bigcirc$ , go to **Battery** > **Battery** Saver, and then tap Set a schedule.
	- b. Tap **Based on percentage**.
	- c. Drag the slider to a percentage where you want the device to turn on Battery Saver automatically.

Once the battery reaches the preset value, the Battery Saver will be automatically enabled.

Automatically disable Battery Saver

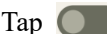

Tap **O** following **Turn off when charged**.

When the battery is over 90%, Battery Saver will be automatically disabled.

#### **ZNOTE**

During charging, Battery Saver cannot be enabled.

#### <span id="page-16-0"></span>**4.6.2 Set the Remaining Battery Display**

- 1. Tap  $\circled{2}$ .
- 2. Tap **Battery**.
- 3. Tap following **Battery percentage**.

The remaining battery percentage will be displayed in the status bar.

#### <span id="page-16-1"></span>**4.7 Manage the Storage**

You can check the storage usage and free up space for better use.

To extend the storage space, install a Micro SD card in the device.

- 1. Tap  $\circled{2}$ .
- 2. Tap **Storage**.
- 3. Do either of the following:
	- To manually free up the storage space, tap **Free up space**.
	- $\triangleright$  To automatically free up the storage space regularly, tap **Storage Storage manager.**

#### <span id="page-16-2"></span>**4.8 Manage the Notification**

#### <span id="page-16-3"></span>**4.8.1 Turn Off the App Notification**

You can turn off notifications from an app.

- 1. Tap  $\circled{2}$ .
- 2. Go to **Notifications** > **App settings**.
- 3. Tap  $\bigcirc$  following the app.

## **ZNOTE**

Notifications from some apps cannot be turned off.

#### <span id="page-17-0"></span>**4.8.2 Disable the Notification Dot**

You can set no dot to be displayed on the app icon when the app receives notifications.

#### **Notification Dot of an App**

- 1. Tap  $\circled{2}$ .
- 2. Go to **Notifications** > **App settings**.
- 3. Tap the app.
- 4. Tap following **Allow notification dot**.

#### **Notification Dot of All Apps**

- 1. Tap  $\left(\bigcircright)$ .
- 2. Tap **Notifications**.
- 3. Tap following **Notification dot on app icon**.

#### <span id="page-17-1"></span>**4.8.3 Set the App Notification**

- 1. Tap  $\left(\bigotimes\right)$ .
- 2. Tap **Notifications**.
- 3. In the **Notifications** interface, do any of the followings:
	- $\triangleright$  To allow some conversations to float on top of other apps, tap **Bubbles**, and then tap **C** following **Allow apps to show bubbles**.
	- To show notifications on lock screen, tap **Notifications on lock screen**, and then tap **Show conversations, default, and silent**.
	- $\triangleright$  To hide silent notifications in status bar, tap **C** following **Hide silent notifications in status bar**.
	- $\triangleright$  To allow notification alert after the preset time, tap **Allow notification snoozing.**
	- $\triangleright$  To set the alert time, in the notification center, tap to unfold an unread notification, and then tap  $\circled{2}$ in the lower right corner of the notification.
	- $\triangleright$  To allow the LED indicator to blink when the device receives notifications, tap **O** following **Blink light**.

# <span id="page-17-2"></span>**4.9 Check the Device Information**

- 1. Tap  $\circled{2}$ .
- 2. Tap **About phone**.

You can view the device name, SIM card status, legal information, International Mobile Equipment Identity (IMEI), model, Android<sup>TM</sup> 12, and more.

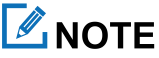

Android is the trademark of Google LLC.

#### <span id="page-18-0"></span>**4.10 Set the USB Connection Mode with PC**

- 1. Connect the device to the PC through the USB data cable.
- 2. Swipe down from the top.
- 3. Tap **Charging this device via USB**.
- 4. Tap **Tap for more options**.
- 5. In the **USB Preferences** interface, select one of the following options:
	- $\triangleright$  File Transfer: allows you to transfer files between the device and the PC.
	- USB tethering: allows you to share the network of the PC.
	- > MIDI: allows you to use the device as a musical instrument digital interface (MIDI) input device and play music on the PC.
	- > PTP: allows you to transfer pictures to the PC.
	- $\triangleright$  No data transfer: allows you to only charge the device by the PC.

# <span id="page-19-0"></span>**5. Screen**

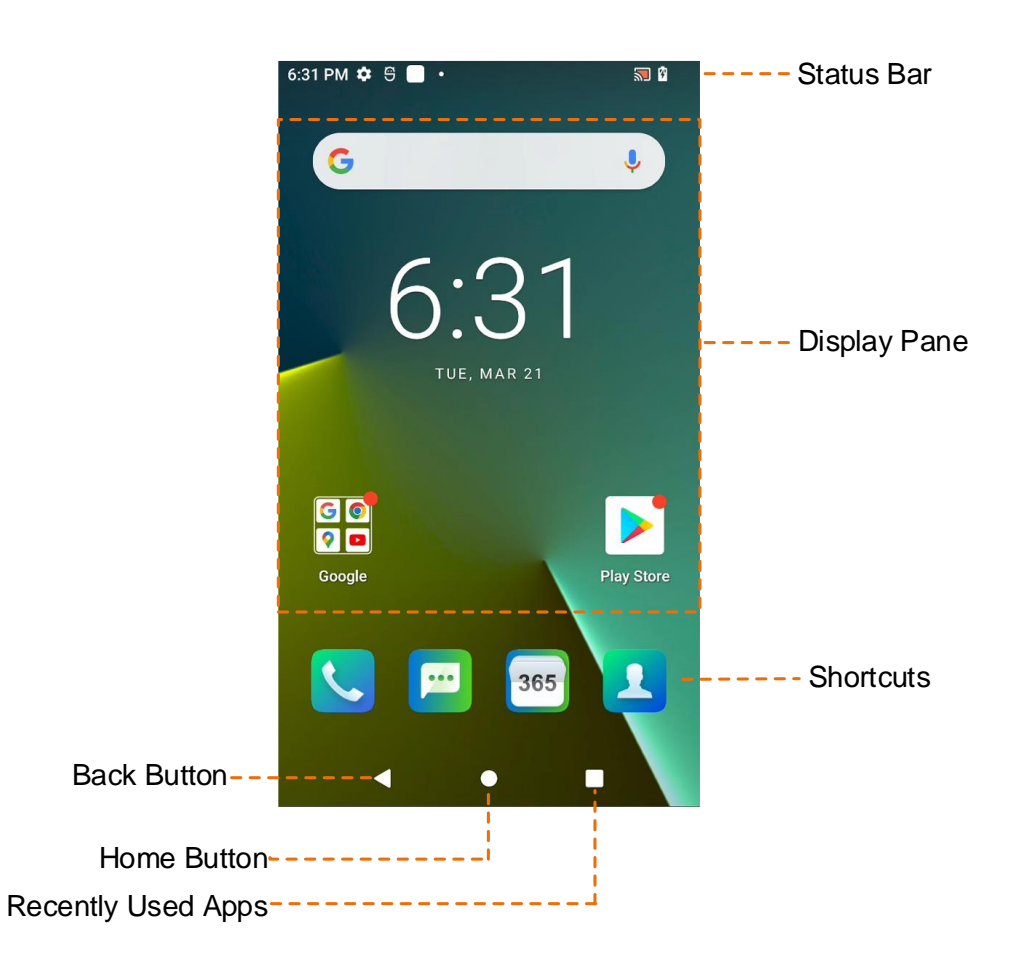

# <span id="page-19-1"></span>**5.1 Understand the Status Icons**

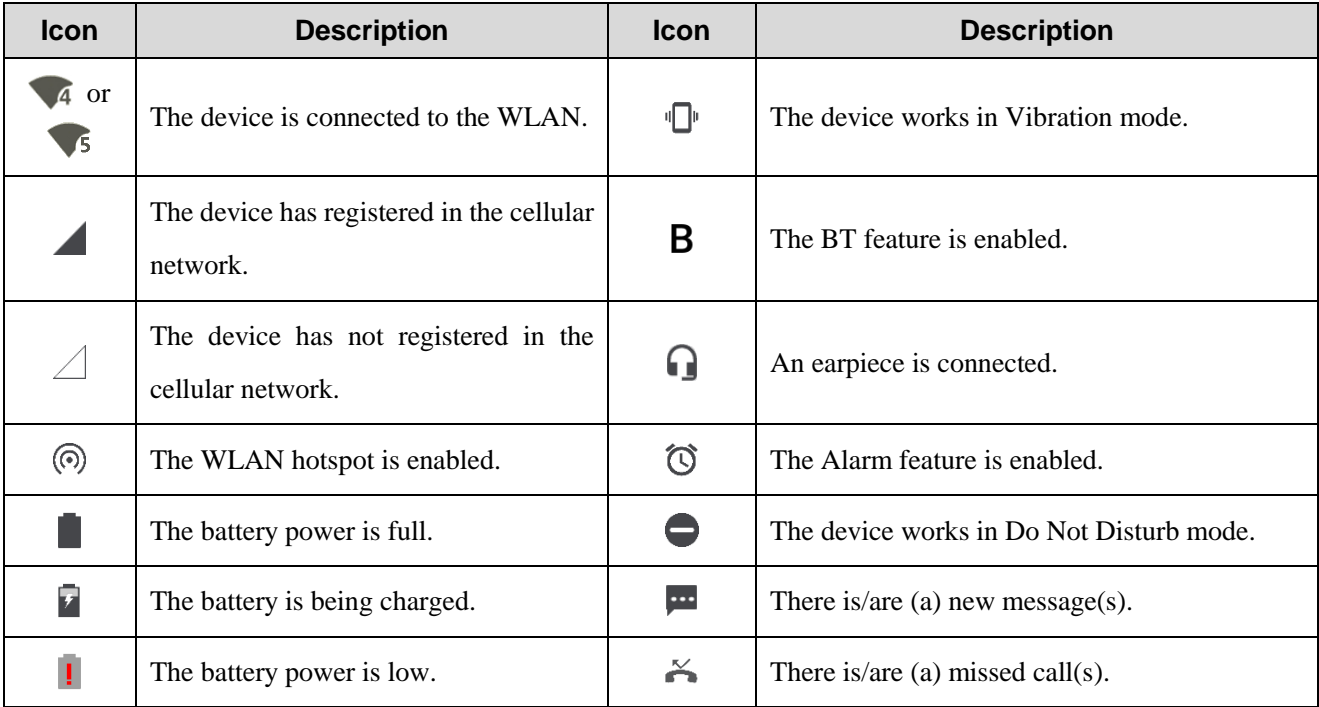

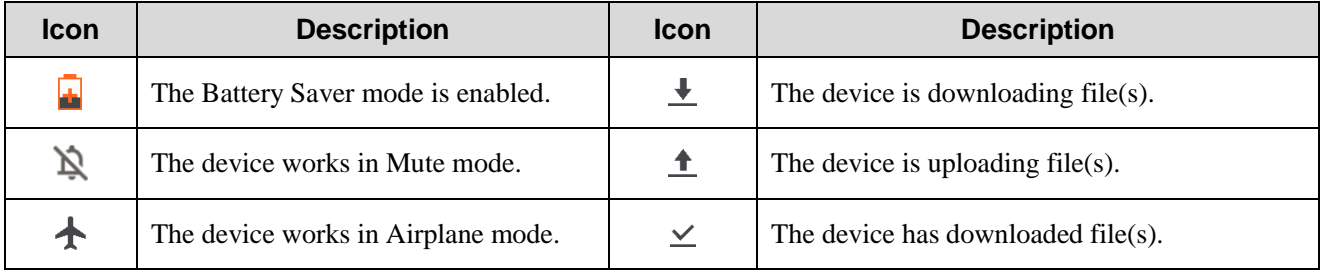

## <span id="page-20-0"></span>**5.2 Understand the Control and Notification Center**

The control and notification center allows you to instantly access frequently used features by using shortcut switches, adjust the screen brightness, and view or clear the notifications.

- To access the control center, swipe down from the status bar.
- To view all shortcuts, swipe down from the control center to unfold it.

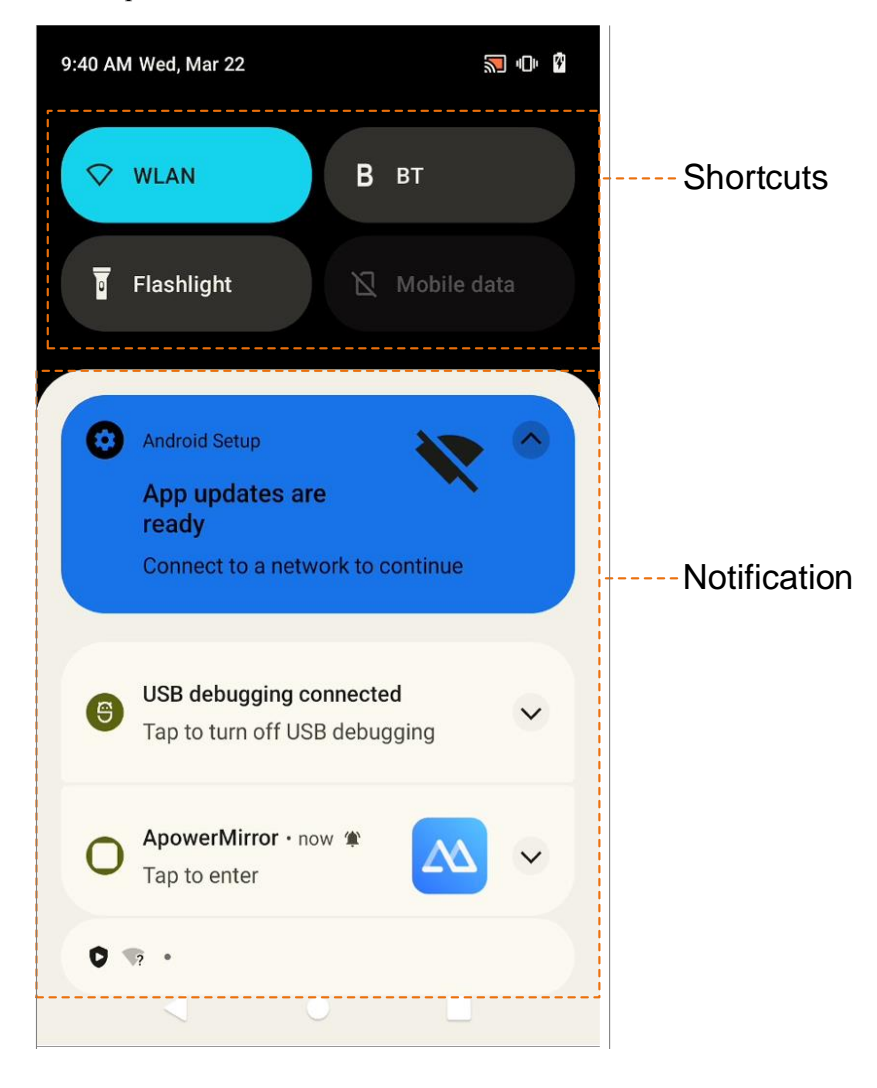

#### <span id="page-20-1"></span>**5.3 Set the Home Screen**

1. On the home screen, touch and hold the blank area, and then tap **Home settings**.

- 2. In the **Home settings** interface, do any of the following:
	- $\triangleright$  To show the notification dots, tap **Notification dots**, and then tap **Sollowing Notification dot on app icon**.
	- $\triangleright$  To add app icons to home screen, tap **Following Add app icons to Home screen**.
	- $\triangleright$  To show Google apps, tap **C** following **Show Google App.**

## <span id="page-21-0"></span>**5.4 Manage the Widget**

The widget allows you to quickly access apps.

- To add a widget, do the following:
	- a. On the home screen, touch and hold the blank area, and then tap **Widgets**.
	- b. In the app list, tap an app.
	- c. Touch and hold a widget, and then drag it to the blank area on the home screen.
- To move the widget, drag it to a new location.
- To remove a widget, drag it to **Remove** at the top.

#### <span id="page-21-1"></span>**5.5 Capture the Screen**

- 1. Press the **On-Off** key and the **Volume Down** key simultaneously.
- 2. (Optional) To view the screenshot, tap  $\lambda$

## <span id="page-21-2"></span>**5.6 Record the Screen**

- 1. Swipe down from the status bar.
- 2. Swipe down from the control center to unfold it.
- 3. (Optional) Swipe left to find **Screen record.**
- 4. Tap **Screen record**.
- 5. (Optional) Tap following **Record audio**.
- 6. Tap **Start**.

#### <span id="page-21-3"></span>**5.7 Cast the Screen**

- 1. Swipe down from the status bar.
- 2. Swipe down from the control center to unfold it.
- (Optional) Swipe left to find **Screen Cast**. 3.
- $\overline{4}$ . Tap **Screen Cast**.

## <span id="page-22-0"></span>**5.8 Auto-Rotate the Screen**

Auto-Rotate Screen allows the device to automatically switch between portrait and landscape orientations when you rotate the device.

- Method 1
	- a. Swipe down from the status bar.
	- b. Swipe down from the control center to unfold it.
	- c. (Optional) Swipe left to find **Auto-rotate**.
	- d. Tap **Auto-rotate**.
- Method 2
	- a. Tap  $\circled{a}$
	- b. Tap **Display**.
	- c. Tap following **Auto-rotate screen**.

# <span id="page-23-0"></span>**6. Contacts**

You can use the Contacts app to manage your contacts information, such as phone numbers, e-mails, and addresses.

# <span id="page-23-1"></span>**6.1 Understand the Contact Interface**

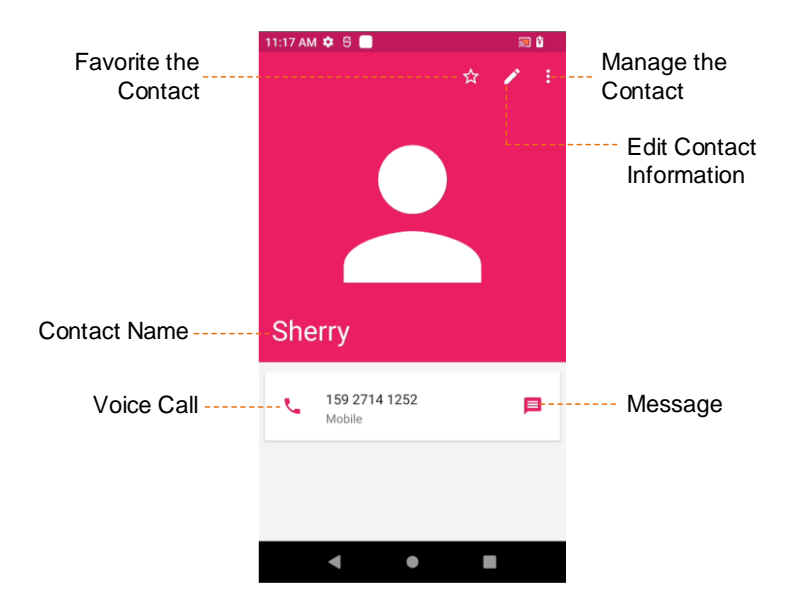

# $\mathbb Z$ NOTE

For your convenience, different contacts are shown automatically in different color.

## <span id="page-23-2"></span>**6.2 Add a Contact**

- 1. Tap  $\blacksquare$
- 2. In the lower right corner, tap  $\left( + \right)$ .
- 3. Set the contact information including name, phone number, and email address.
- 4. In the upper right corner, tap **SAVE**.

# <span id="page-23-3"></span>**6.3 Search for a Contact**

- 1. Tap  $\blacksquare$
- 2. Tap  $Q$ .
- 3. In the **Search contacts** field, enter the keywords.

The device displays the search results below the search box.

# <span id="page-24-0"></span>**6.4 Share a Contact**

- 1. Tap **1.**
- 2. Tap and hold the contact.
- 3. (Optional) Tap other contacts you want to share.
- 4. In the upper right corner, tap  $\leq$ .
- 5. Select a sharing method.

## <span id="page-24-1"></span>**6.5 Delete a Contact**

Method 1

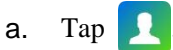

- b. Tap the contact.
- c. Tap  $:$
- d. Tap **Delete**.
- e. Tap **DELETE**.
- Method 2
	- a. Tap  $\blacksquare$
	- b. Touch and hold the contact.
	- c. In the upper right corner, tap
	- d. Tap **DELETE**.

## <span id="page-24-2"></span>**6.6 Associate Duplicate Contacts**

You can associate duplicate contacts into one contact.

- 1. Tap  $\blacksquare$
- 2. Touch and hold one contact.
- 3. Select other duplicate contacts.
- 4. In the upper right corner, tap  $\bigoplus$ .

# <span id="page-24-3"></span>**6.7 Set the Contacts or View SIM Contacts**

- 1. Tap **1.**
- 2. In the upper left corner, tap  $\equiv$ , and then do any of the following:
- To create a contact label, tap **Create label**.
- To view contacts on or add contacts to the SIM card, tap **SIM contacts**.
- To set your info, accounts, import or export contacts, block numbers, and more, tap **Settings**.

# <span id="page-26-0"></span>**7. Calls**

## <span id="page-26-1"></span>**7.1 Make a Call**

After the device with a SIM card has been registered with carrier network, you can use the Phone app  $\Box$  to make and receive phone calls or emergency calls

#### **Through Manual Dialing**

- 1. **Tap**
- 2. Tap

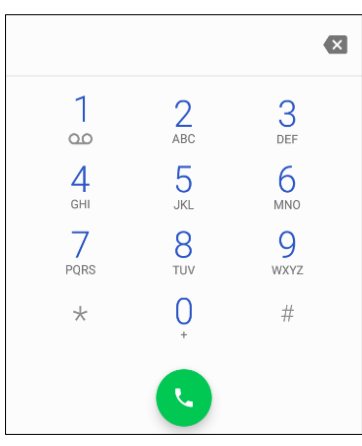

- 3. On the dialpad, enter the phone number.
- 4. Tap ...

#### **Through the Favorites or Contact List**

Favorites List

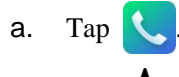

- b. Tap  $\bigstar$ .
- c. Tap a phone contact.
- Contacts List
	- a. Tap
	- b. Tap  $\mathbf{R}$ .
	- c. Tap a phone contact.
	- d. Tap  $\mathbf{L}$ .

# $\mathbb Z$ NOTE

The color of varies with the contacts.

#### **Through the Call Log**

- 1. Tap .
- 2. Tap  $\bigcirc$ .
- 3. (Optional) To view missed calls only, do as follows:
	- a. On the right of the upper search box, tap  $\ddot{\bullet}$ .
	- b. Tap **Call history**.
	- c. Tap **v**, and then tap **Missed calls only**.
- 4. Tap a phone contact or number.

#### <span id="page-27-0"></span>**7.2 Receive or Decline a Call**

When a phone call is coming in, tap **ANSWER** to receive it or tap **DECLINE** to decline it.

#### <span id="page-27-1"></span>**7.3 View a Missed Call**

If there is a missed call, you can see  $\leq$  in the status bar.

Swipe down from the status bar.

You can see the missed call notification.

## <span id="page-27-2"></span>**7.4 End a Call**

To end a phone call, tap  $\bullet$ .

## <span id="page-27-3"></span>**7.5 Make an Emergency Call**

If the device is within the network coverage of the carrier, you can initiate an emergency phone call even without the SIM card installed.

Do either of the following:

On the unlocked main screen, go to  $\langle \cdot \rangle$  >  $\langle \cdot \rangle$ , enter the emergency number, and then tap  $\langle \cdot \rangle$ .

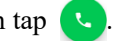

On the locked main screen, swipe up from the bottom, tap (Emergency call), enter the emergency number, and then tap

## <span id="page-27-4"></span>**7.6 Set the Call**

1. Tap  $\Box$ 

.

2. On the right of the upper search box, tap  $\frac{3}{2}$ .

#### 3. Tap **Settings**.

You can set display options, sound and vibration, quick text, speed dial, blocked numbers, and more.

# <span id="page-29-0"></span>**8. Messages**

You can use the Messaging app  $\left| \mathbf{w} \right|$  to send and receive text or multimedia messages.

#### <span id="page-29-1"></span>**8.1 Send a Message**

- 1. Tap  $\boxed{1}$
- 2. Tap
- 3. Add the message receiver(s).
	- $\triangleright$  In the search box, enter the keywords or phone number, and then tap the displayed contact.

For multiple receivers, repeat this step.

- $\triangleright$  Tap  $\stackrel{\text{+2}}{\frown}$ , check the contact(s), and then tap **SELECT**.
- 4. Tap the **Send message** field, and then enter the content.
- 5. (Optional) To add a picture, video, audio, and more, tap  $\bigcirc$ .
- 6. Tap  $\blacktriangleright$

#### <span id="page-29-2"></span>**8.2 Search for a Message**

- 1. Tap  $\Box$
- 2. Tap  $\overline{Q}$
- 3. Enter the keywords in the **Search messaging** field.

#### <span id="page-29-3"></span>**8.3 Delete a Conversation**

- Method 1
	- a. Tap  $\boxed{...}$
	- b. Touch and hold the conversation.
	- c. Tap  $\Box$
	- d. Tap **DELETE**.
- Method 2
	- a. Tap  $\Box$
	- b. Tap a conversation.
	- c. In the right upper corner, tap
	- d. Tap **Delete thread**.

e. Tap **DELETE**.

# <span id="page-30-0"></span>**8.4 Manage the Message**

- 1. Tap  $\boxed{m}$ .
- 2. Tap a contact to enter the conversation thread.
- 3. Touch and hold the message text, and do any of the following:
	- $\triangleright$  To forward the message, tap  $\blacksquare$ .
	- $\triangleright$  To copy and paste the test message, tap  $\Box$ .
	- $\triangleright$  To delete the message, tap  $\blacksquare$ .

#### <span id="page-30-1"></span>**8.5 Set the Message**

- 1. Tap  $\boxed{...}$
- 2. On the right of the search box, tap  $\mathbf{\cdot}$ .
- 3. Tap **Settings**.

You can set the message tone, notification, and more.

# <span id="page-31-0"></span>**9. Connectivity**

#### <span id="page-31-1"></span>**9.1 Mobile Network**

#### <span id="page-31-2"></span>**9.1.1 Enable the Mobile Network**

Before accessing the cellular network services, ensure that you have properly installed the SIM card. If the cellular network services are not in use, you can turn it off to decrease data usage and increase battery life.

- Method 1
	- a. Tap  $\circled{a}$
	- b. Go to **Network & internet** > **Mobile network and SIM card**.
	- c. Tap **o** following **Use SIM**.
	- d. Tap following **Mobile data**.
- Method 2
	- a. Swipe down from the status bar.
	- b. Swipe down from the control center to unfold it.
	- c. (Optional) Swipe left to find **Mobile data.**
	- d. Tap **Mobile data**.

#### <span id="page-31-3"></span>**9.1.2 Set the Mobile Network**

- 1. Tap  $\circled{2}$ .
- 2. Go to **Network & internet** > **Mobile network**.
- 3. Do any of the following:

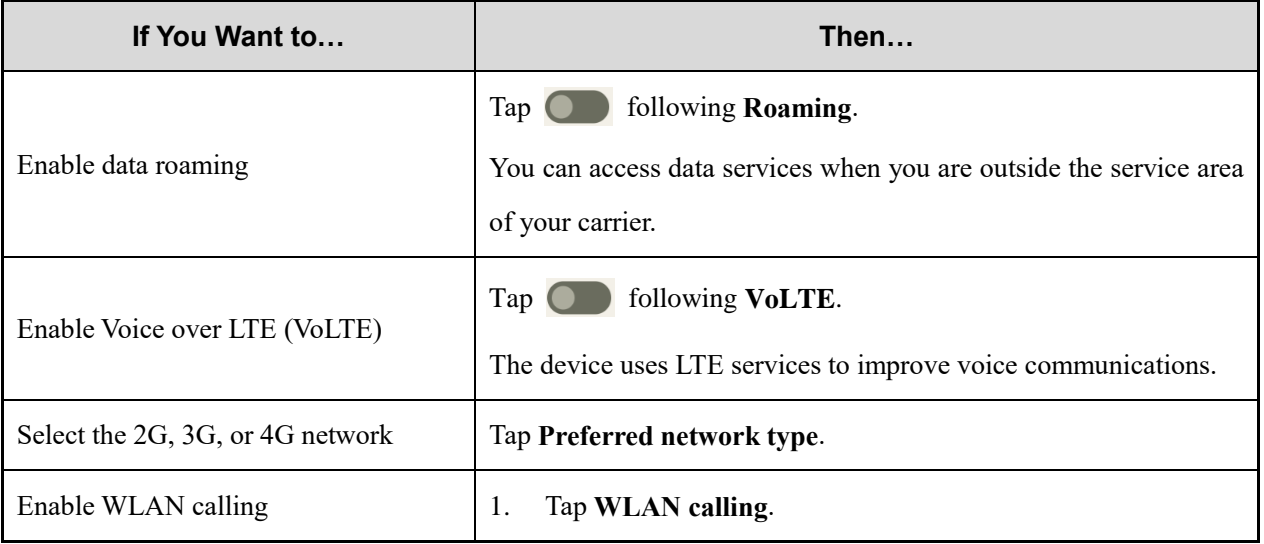

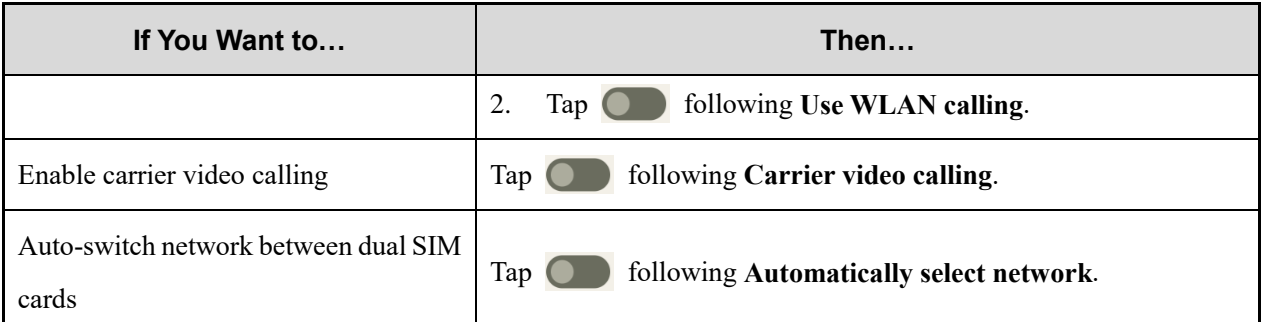

#### <span id="page-32-0"></span>**9.1.3 Monitor the Data Usage**

- 1. Tap  $\bigcircled{3}$ .
- 2. Go to **Network & internet** > **Mobile network and SIM card** > **App data usage**.

You can see the data usage of every app.

#### <span id="page-32-1"></span>**9.1.4 Limit the Data Usage**

- 1. Tap  $\bigcirc$ .
- 2. Go to **Network & internet** > **Mobile network and SIM card** > **Data warning & limit**.
- 3. Do any of the following:

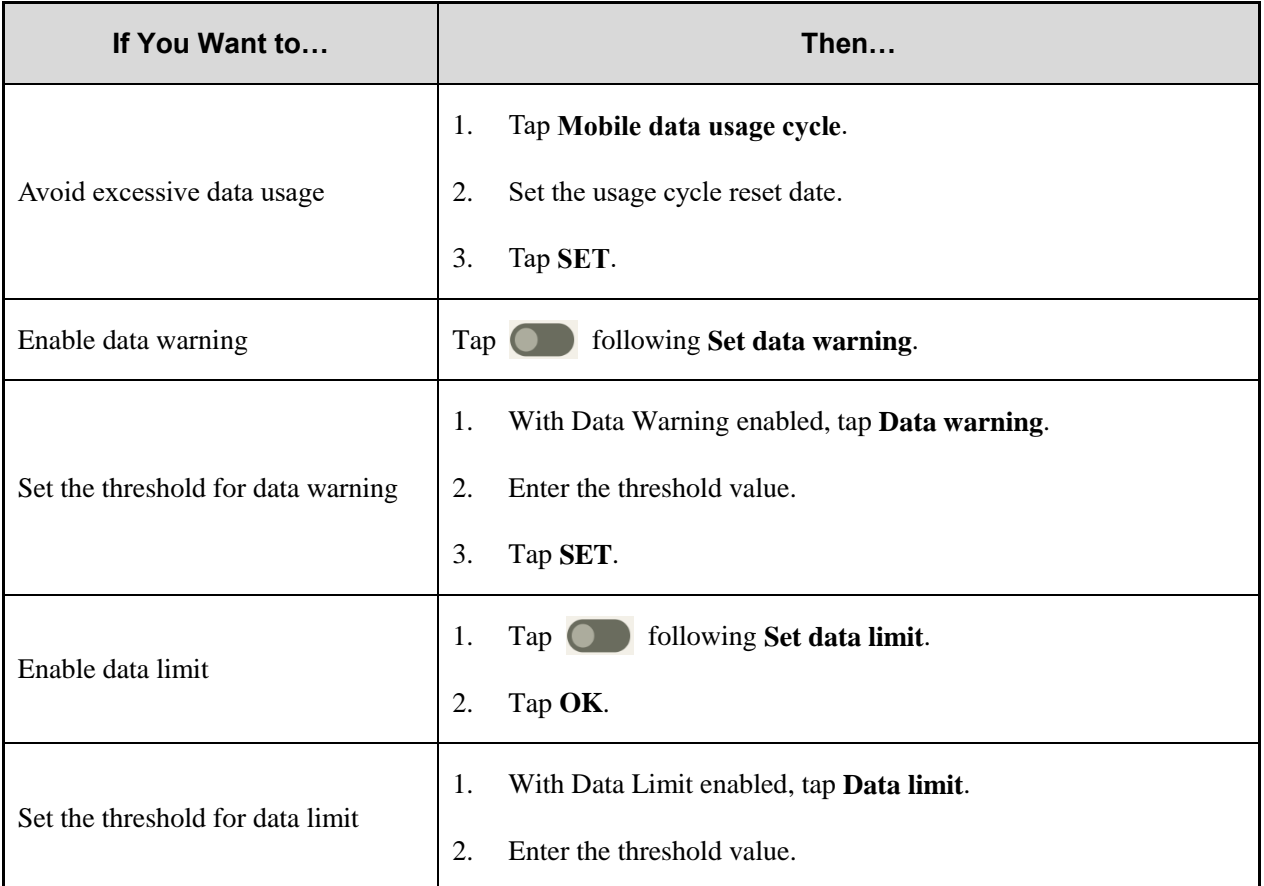

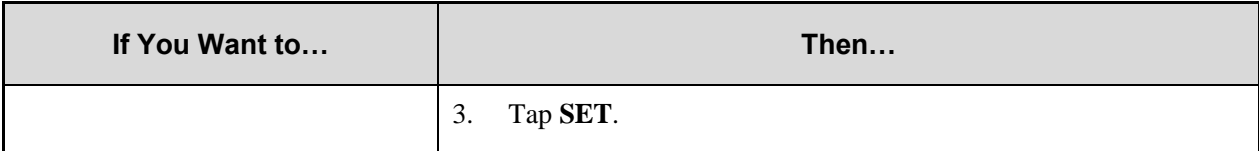

#### <span id="page-33-0"></span>**9.2 WLAN**

#### <span id="page-33-1"></span>**9.2.1 Connect to the WLAN**

With successful WLAN connection, you can visit the Internet or shared media from other devices in the network.

- 1. Tap  $\circled{3}$ .
- 2. Go to **Network & internet** > **WLAN**.
- 3. Tap following **WLAN**.
- 4. Select a network from the list.
	- $\triangleright$  If you select an open network, the device automatically connects to it.
	- $\triangleright$  If you select a secure network, you need to enter the password before connection.
	- $\triangleright$  If no network in the list, do the following:
		- i. Tap **Add network**.
		- ii. Enter the network name or tap  $\frac{H}{\sqrt{t}}$  to scan the QR code to add the network.

#### <span id="page-33-2"></span>**9.2.2 Set the WLAN**

- 1. Tap  $\circled{2}$ .
- 2. Go to **Network & internet** > **WLAN**.
- 3. Do any of the following:

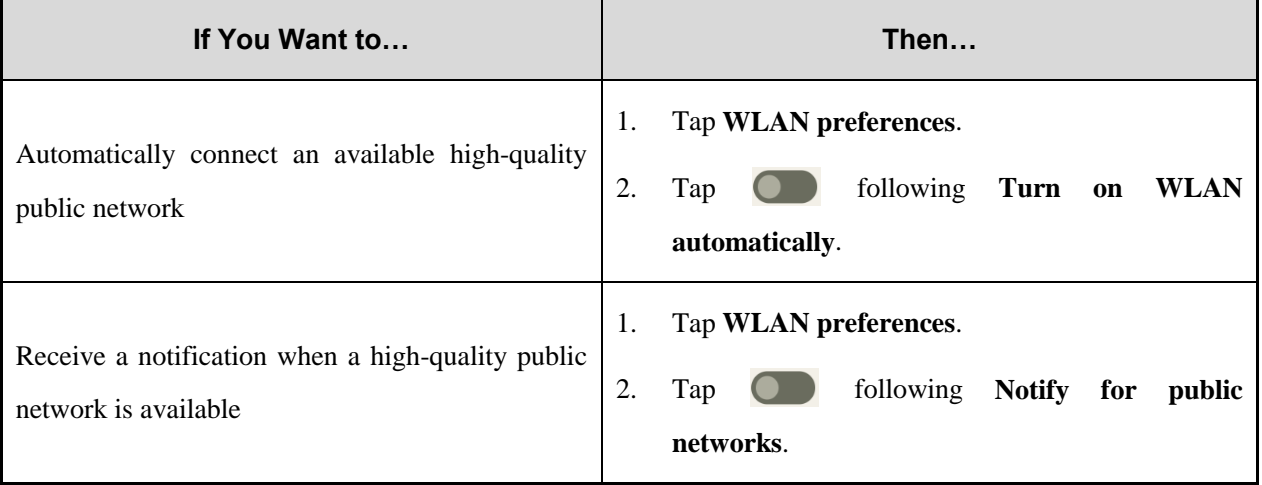

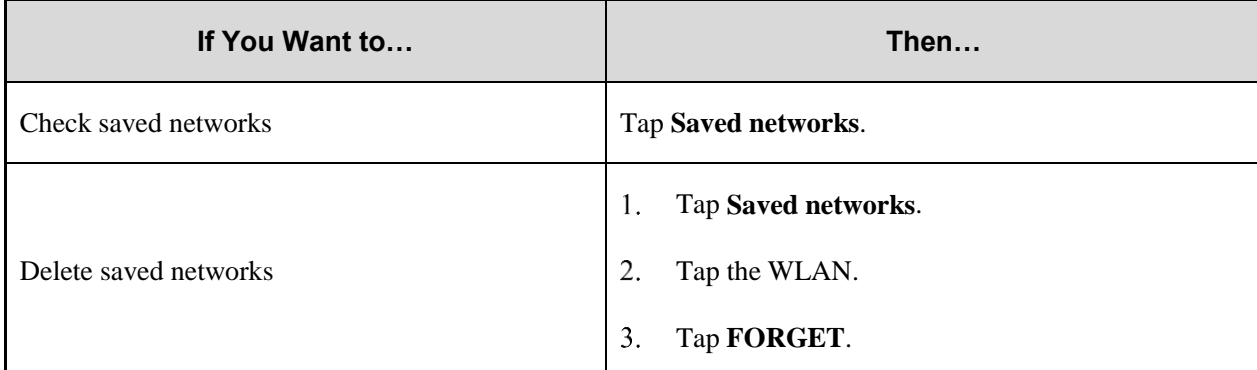

#### <span id="page-34-0"></span>**9.2.3 Print Through WLAN**

You can connect the device to a printer through the WLAN and print pictures or files. Take picture printing for example.

- 1. Add a printer.
	- a. Tap  $\left( \circled{2} \right)$
	- b. Go to **Connected devices** > **Connection preferences** > **Printing** > **Default Print Service**.
	- c. Tap following **Use print service**.

The device searches for available printers automatically.

- d. Tap the printer name.
- $2.$ Print the picture.
	- a. Tap  $\sum$
	- b. Tap a picture.
	- c. In the upper right corner, tap  $\frac{1}{x}$ .
	- d. Go to  $\text{Print} > \blacktriangleright \text{All printers}$ ...
	- e. Select a printer.
	- f. Follow the on-screen instructions.

## <span id="page-34-1"></span>**9.3 Hotspot and Tethering**

Hotspot and Tethering allows the device to share the mobile network connection with nearby devices.

- 1. Tap  $\circled{a}$
- 2. Go to **Network & internet** > **Hotspot & tethering**.
- 3. Do any of the following:

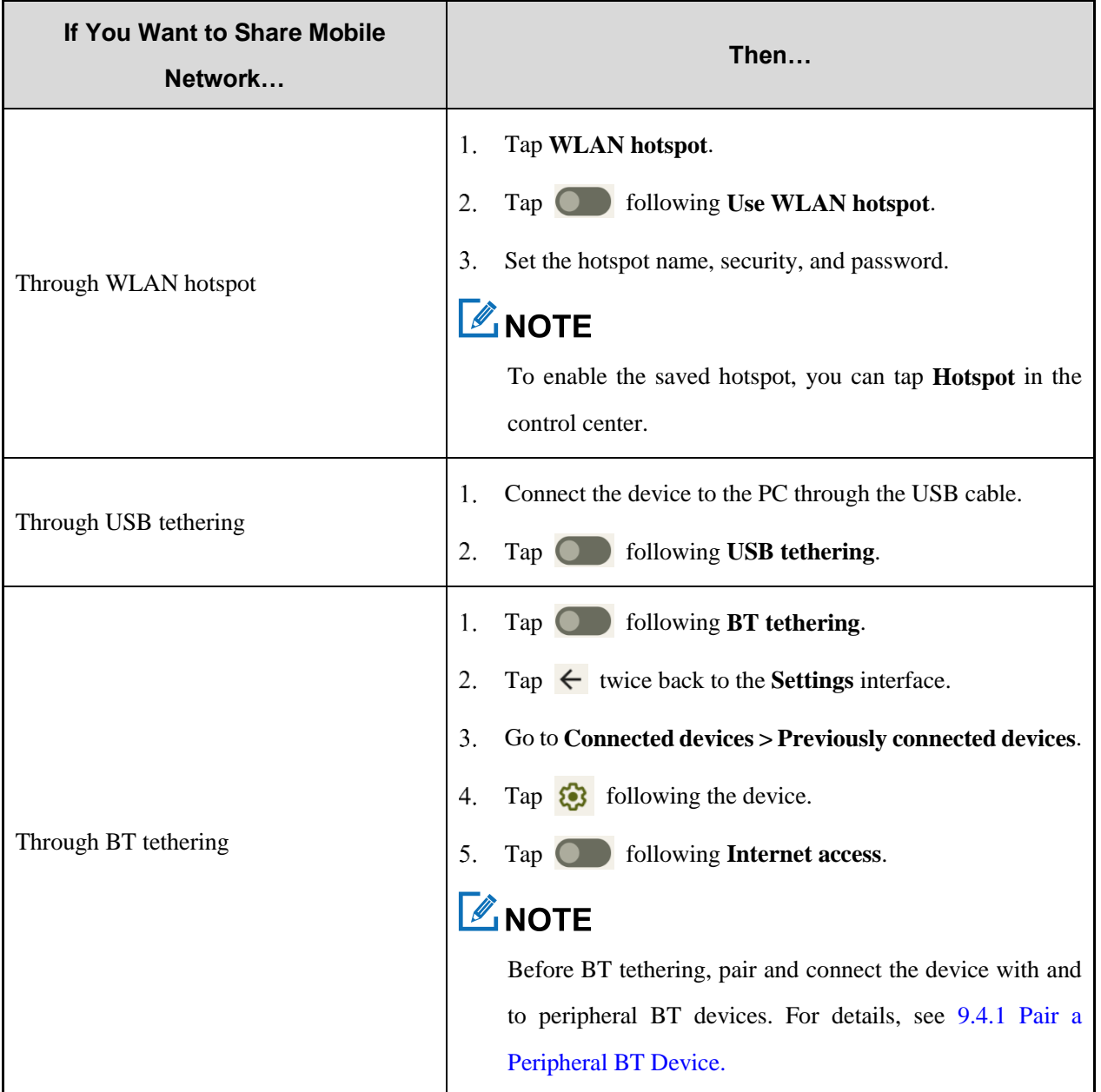

# <span id="page-35-0"></span>**9.4 BT**

BT allows the device to exchange files with another BT-enabled device over short distances.

#### <span id="page-35-1"></span>**9.4.1 Pair a Peripheral BT Device**

- 1. Enable BT.
	- > Tap  $\bigcirc$ , go to **Connected devices** > **Connection preferences** > **BT**, and then tap **O** following **Use BT**.
	- Swipe down from the top to enter the control center, and then tap **BT**.

The device automatically detects available BT devices, and can be discovered by other BT devices.
- 2. In the **BT** interface, tap **Pair new device**.
- 3. From the **Available devices** list, tap a device to pair.
- 4. Tap **PAIR**.
- 5. Wait for the BT device to respond to the BT pairing request.

After the peripheral BT device accepts the BT pairing request, the device can exchange files with the peripheral BT device.

## $\sqrt{\ell}$ <sub>I</sub>NOTE

To forget the paired device, tap following the device under the **Previously connected devices** list, and then tap **FORGET**.

### **9.4.2 Share a File Through BT**

Many apps allow the device to exchange data with other devices through the BT. Take **Gallery** as an example.

To send photos or videos through the BT, do the following:

- 1. Tap  $\sim$
- 2. Touch and hold the picture or video.
- 3. Tap  $\mathbf{B}$ .
- 4. Tap the peripheral BT device from the **Available devices** list.

When the peripheral BT device accepts the request, the device will send the file to the peripheral BT device.

5. (Optional) To view the received file, tap  $\bigcirc$ , and then go to **Connected devices** > **Connection preferences** > **Files received via BT**.

#### **9.4.3 Rename the Device**

The device name for BT connection is the device model by default.

- $T_{\text{ap}}$   $\bigcirc$  $\overline{1}$ .
- 2. Go to **Connected devices** > **Pair new device.**
- Tap **Device name**. 3.
- $\overline{4}$ . Enter a new name.
- 5. Tap **RENAME**.

### **9.5 NFC**

Near Field Communication (NFC) allows the device to exchange data with other devices with a quick touch.

- 1. Tap  $\left( \bigotimes \right)$ .
- 2. Go to **Connected devices** > **Connection preferences** > **NFC**.
- 3. Tap **O** following **Use NFC**.

### **9.6 VPN**

A virtual private network (VPN) extends a private network across a public network. Apps running across the VPN can benefit from the functionality, security, and management of the private network.

## $\sqrt{\mathscr{E}}$ , NOTF

- Before setting up a VPN, you must enable the screen lock (pattern or password).
- For detailed configuration, consult your dealer.
- 1. Tap  $\left(\bigcirc\right)$ .
- 2. Go to **Network & internet** > **VPN**.
- 3. Tap  $\pm$ .
- 4. Edit the VPN profile such as VPN name, server address, username, and password.
- 5. Tap **SAVE**.

### **9.7 Airplane Mode**

When you are on an airplane or in an area with radio restrictions, you may be required to make the device enter the airplane mode. In airplane mode, you cannot use voice or data services. However, you can use services over WLAN network or BT, initiate narrowband services, and use apps that require no cellular data connection.

- Method 1
	- a. Tap  $\circled{a}$
	- b. Tap **Network & internet**.
	- c. Tap following **Airplane mode**.
- Method 2
	- a. Swipe down from the status bar.
	- b. Swipe down from the control center to unfold it.
- c. (Optional) swipe left to find **Airplane mode**.
- d. Tap **Airplane mode**.

# **10. Safety and Security**

## **10.1 Set the Emergency Information**

- 1. Tap  $\bigcirc$
- 2. Tap **Safety & emergency**.
- 3. Do any of the following:

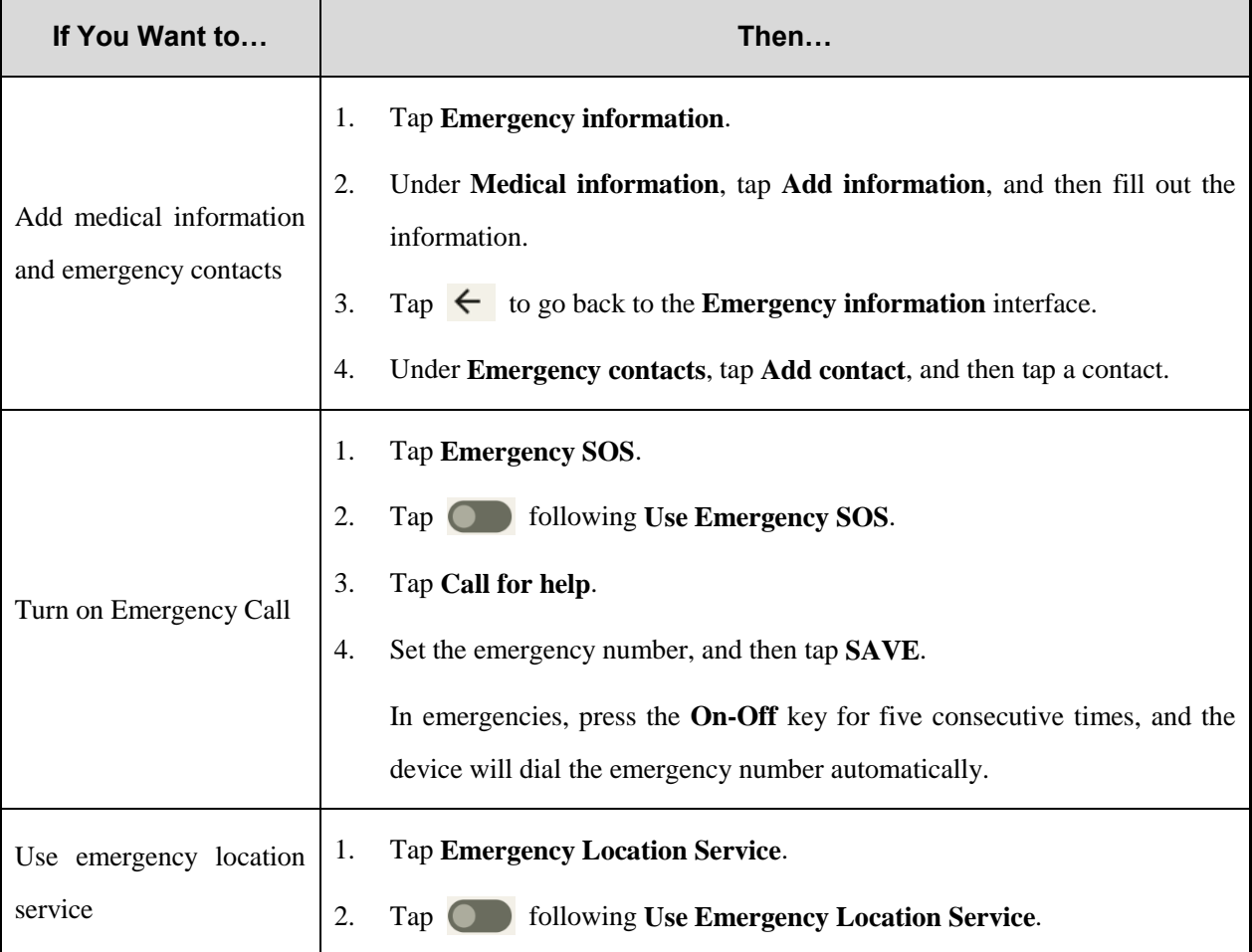

### **10.2 Set the Privacy**

- 1. Tap  $\bigcirc$ .
- 2. Tap **Privacy**, and then do any of the following:
	- To check apps that used permissions in the last 24 hours, tap **Privacy dashboard**.
	- To set app's access to data, tap **Permission manager**.
	- > To allow the device to display password characters briefly as you type it, tap **OD** following **Show passwords**.
- To allow notifications on lock screen, tap **Notifications on lock screen**, and then tap **Show all notification content**.
- $\triangleright$  To allow a message prompt when app access text, images, or other copied content, tap  $\Box$  following **Show clipboard access**.

### **10.3 Set the Pattern or Password Unlock**

When the screen is not in use, you can lock it to avoid unintended operations, protect privacy, and increase battery life. When the screen is locked, you can still initiate emergency calls, answer calls, open the camera, and receive messages and notifications.

- 1. Tap  $\circled{3}$
- 2. Go to **Security** > **Screen lock**.
- 3. Tap **Swipe**, **Pattern**, **Digital Password**, or **Mixed Password**.

When the screen is locked, swipe up, draw the pattern, or enter the password to unlock the screen.

## **10.4 Lock the SIM Card**

You can set a PIN to lock the SIM card to avoid unauthorized use.

With SIM Card Lock enabled, you need to enter the PIN to unlock the SIM card every time the device is turned on. If you enter wrong PIN more than the preset times, a PUK is required to unlock the SIM card. After unlock the SIM card with a PUK, you need to reset the PIN. If you enter wrong PUK more than the preset times, the SIM card will be invalid.

### $\mathbb Z$ NOTE

- Contact the network carrier to obtain the PIN and PUK.
- The digit number and preset input times of the PIN and PUK are subject to the network carrier.

1. Tap  $\circled{3}$ 

- 2. Go to **Security** > **SIM card lock**.
- 3. Tap following **Lock SIM card**.
- 4. Enter the PIN.
- 5. Tap **OK**.
- 6. (Optional) To change the PIN, tap **Change SIM PIN**, and then set a new PIN as instructed.

## **10.5 Use the Dual Domains**

You can use the dual domains to separate the business data and personal data.

### **10.5.1 Add the Life Domain**

- 1. Tap  $\circled{2}$ .
- 2. Go to **System** > **Dual Domain**.
- 3. Tap following **Use dual domain**.
- 4. Tap **Add Life domain**.
- 5. (Optional) To switch from work domain to life domain, tap **Life domain**.

### **10.5.2 Delete the Life Domain**

- 1. Tap  $\circled{2}$ .
- 2. Go to **System** > **Dual Domain**.
- 3. Tap **Del Life domain**.
- 4. Tap **DELETE**.

### **10.5.3 Auto-switch to the Life Domain**

- 1. Tap **Life domain timing**.
- 2. Tap **O** following **life domain timing**.
- 3. Tap **Start time**, set the start time, and then tap **OK**.
- 4. Tap **End time**, set the end time, and then tap **OK**.

### **10.6 Connect to the MDM**

After registering the device with the MDM server, you can connect the device to the server through network, and manage accesses, send app notifications, and upgrade the system through the MDM.

- 1. Tap  $\left(\bigotimes\right)$ .
- 2. Tap **MDM**.
- 3. Connect to the MDM server.
	- Tap **Server address**, enter the address of the MDM server, and then tap **Save**.
	- $\triangleright$  Tap  $\Box$  to scan the QR code of the MDM server.

## **11. Personalization**

## **11.1 Set the Sound**

- 1. Tap  $\circled{2}$
- 2. Tap **Sound**.

In the **Sound** interface, you can adjust the volume, set vibration mode for calls, default notification and alarm sounds, or tone for various operations.

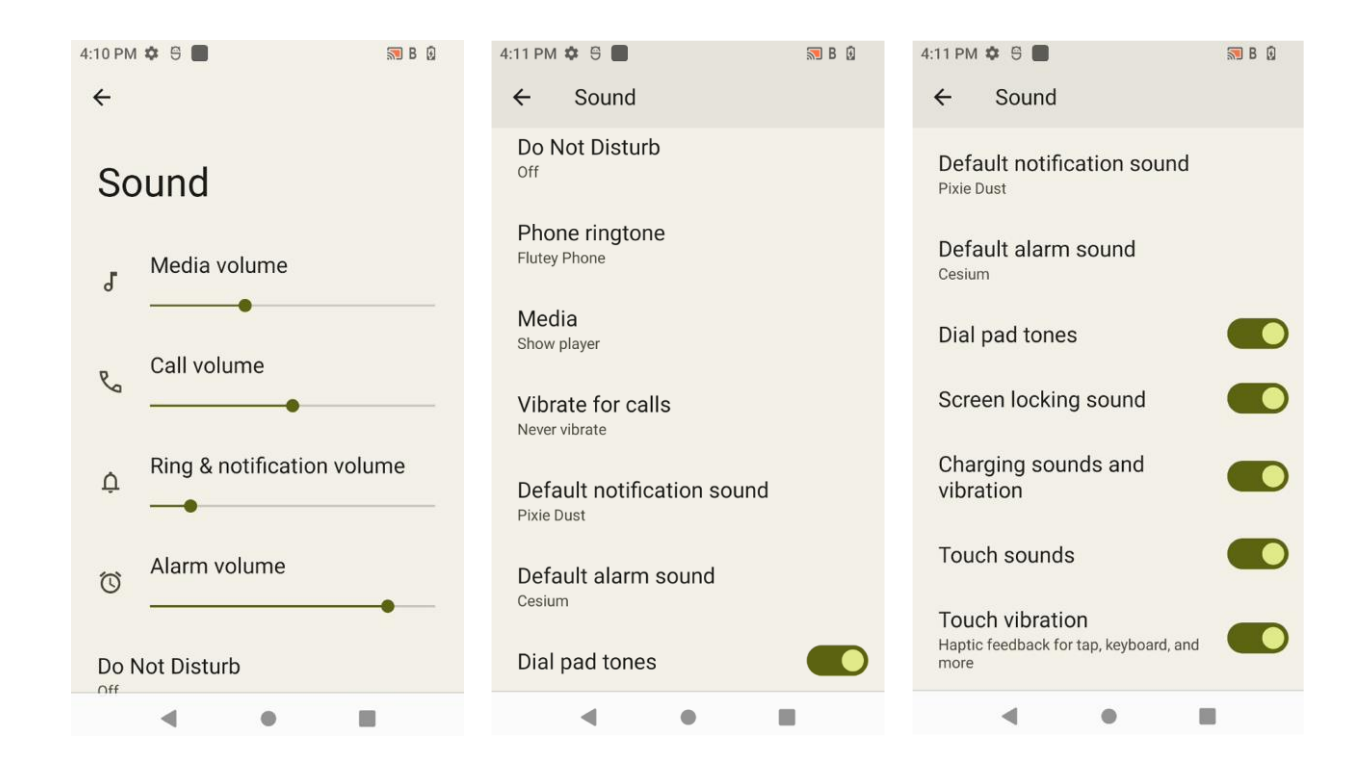

## **11.2 Turn on Do Not Disturb**

Do Not Disturb makes the device silent and the screen dark when the call or notification is coming in.

#### **Through the Control Center**

- 1. Swipe down from the status bar.
- $2.$ Swipe down from the control center to unfold it.
- 3. (Optional) Swipe left to find **Do Not Distrub**.
- 4. Tap **Do Not Distrub**.

#### **Through the Sound Interface**

- 1. Tap  $\circled{\circ}$
- 2. Tap **Sound**.
- 3. In the **Sound** interface, tap **Do Not Disturb**.
- <span id="page-43-0"></span>4. Tap **TURN ON NOW**.
- <span id="page-43-1"></span>5. (Optional) To set Do Not Disturb, do any of the following:
	- To set people, app, alarm or others that can interrupt Do Not Disturb, respectively tap **People**, **Apps**, and **Alarms & other interruptions**.
	- To set the start time for Do Not Disturb mode, tap **Schedules**.
	- To set the duration of Do Not Disturb mode if you turn it on through the shortcut, tap **Duration for Quick Settings**.
	- To set whether to hide notification alerts in the Do Not Disturb mode, tap **Display options for hidden notifications**.

#### **Through the Notification Interface**

- 1. Tap  $\circled{2}$ .
- 2. Tap **Notifications**.
- 3. In the **Notifications** interface, tap **Do Not Disturb**.
- 4. Repeat ste[p 4](#page-43-0) to [5](#page-43-1) in Through the Sound Interface.

## **11.3 Set the Wallpaper**

- Enter the wallpaper gallery by either of the following: 1.
	- On the home screen, touch and hold the blank area, tap **Wallpapers**, and then tap **Wallpaper & style**.
	- $\triangleright$  Tap  $\bigcirc$ , and then tap **Wallpaper**.
- $2<sup>1</sup>$ Tap **CHANGE WALLPAPER**.
- $3<sub>1</sub>$ Tap **On-device wallpaper** or **My photos**.
- $4.$ Select a wallpaper.
- $5<sup>1</sup>$ Tap  $\checkmark$ .
- Select **Home screen** or **Lock screen**. 6.
- Select **Lock screen** or **Home and lock screen**. $7.$

## **11.4 Use the Location Services**

The location service allows the device to acquire its location information with WLAN, cellular network, BT, and GPS.

- 1. Tap  $\circled{3}$ .
- 2. Tap **Location**.
- 3. Tap following **Use location**.
- 4. (Optional) Do either of the following:

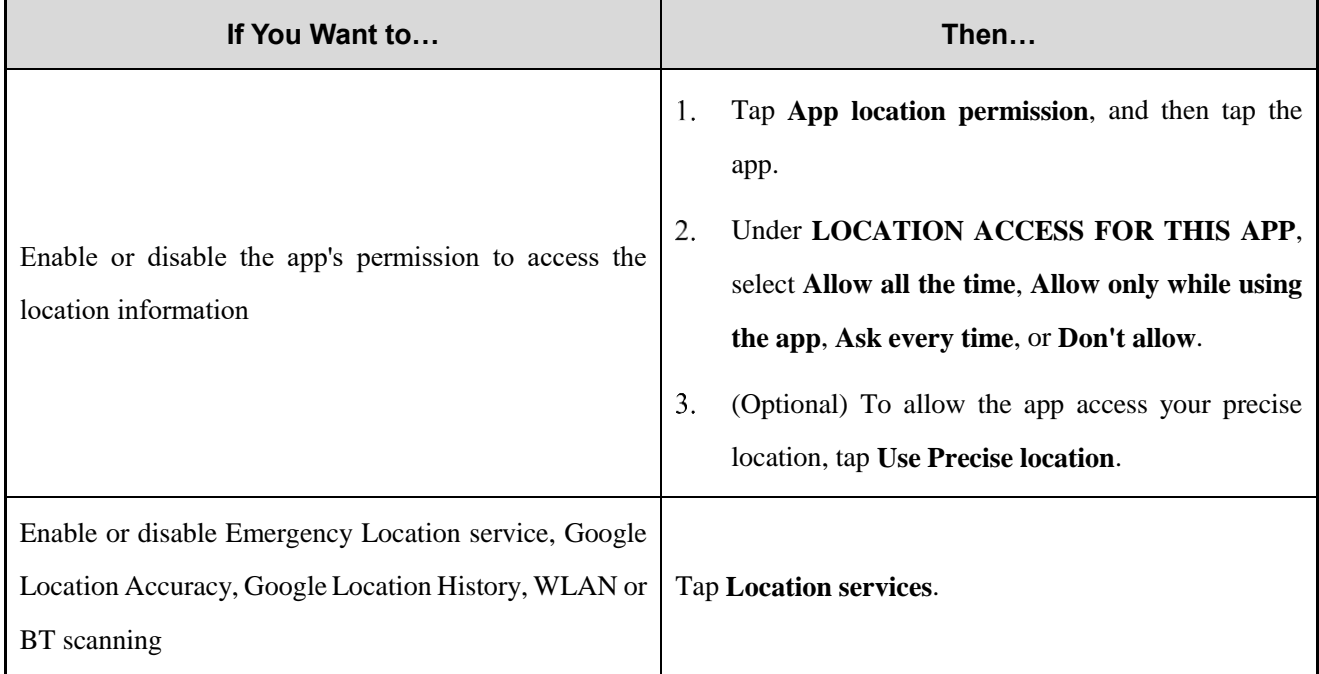

## **11.5 Set the Display**

### **11.5.1 Switch Between Sleep and Wakeup Mode**

Manual sleep or wakeup

Press the **On-Off** key.

- Automatic sleep
	- a. Tap  $\circled{2}$
	- b. Go to **Display** > **Screen timeout**.
	- c. Set the automatic sleep time.

When then screen is idle for the preset time, the screen automatically sleeps.

- Automatic wakeup
	- a. Tap  $\bigcirc$
- b. Go to **Display** > **Lock screen**.
- c. Tap following **Wake screen for notifications**.

In sleep status, if the device receives a notification, the screen will wake up.

#### **11.5.2 Adjust the Screen Brightness**

Brightness allows you to adjust the brightness to make the screen brighter or dimmer in different situations.

- Manual
	- a. Tap
	- b. Go to **Display** > **Brightness level**.
	- c. Drag the slider.
- Automatic
	- a. Tap  $\left(\right)$
	- b. Tap **Display**
	- c. Tap following **Adaptive brightness**.

The device automatically adjusts screen brightness based on your current lighting condition.

#### **11.5.3 Turn On the Night Light**

In Night Light mode, the screen automatically turns amber to help reduce your eye strain and fatigue in low-light conditions.

- Method 1
	- a. Swipe down from the status bar.
	- b. Swipe down from the control center to unfold it.
	- c. (Optional) Swipe left to find **Night Light**.
	- d. Tap **Night Light**.
- Method 2
	- a. Tap  $\left(\bigcirc\right)$
	- b. Go to **Display** > **Night Light**.
	- c. Tap **o** following **Use Night Light**.
	- d. (Optional) To set the night light start time, tap **Schedule**, and then select **None**, **Turns on at custom time**, or **Turns on from sunset to sunrise**.
	- e. (Optional) To adjust the color intensity, drag the slider under **Intensity**.

### **11.5.4 Set the Dark Theme**

In the dark environment, the Dark Theme helps reduce your eye strain and fatigue.

- 1. Tap  $\circled{2}$ .
- 2. Go to **Display** > **Dark theme**.
- 3. Tap following **Use Dark theme**.
- 4. (Optional) To set the dark theme start time, tap **Schedule**, and then select **None**, **Turns on at custom time**, or **Turns on from sunset to sunrise**.

#### **11.5.5 Set the Text Display**

#### **11.5.5.1 Font Size**

- 1. Tap  $\circled{2}$ .
- 2. Go to **Display** > **Font size**.
- 3. Drag the slider left to decrease or right to increase the font size.

#### **11.5.5.2 Display Size**

- 1. Tap  $\circled{3}$ .
- 2. Go to **Display** > **Display size**.
- 3. Drag the slider left to decrease or right to increase the display size.

# **12. Accessibility**

## **12.1 Set the Text and Display**

- 1. Tap  $\bigcirc$ .
- 2. Go to **Accessibility** > **Text and display**.
- 3. Do any of the following:

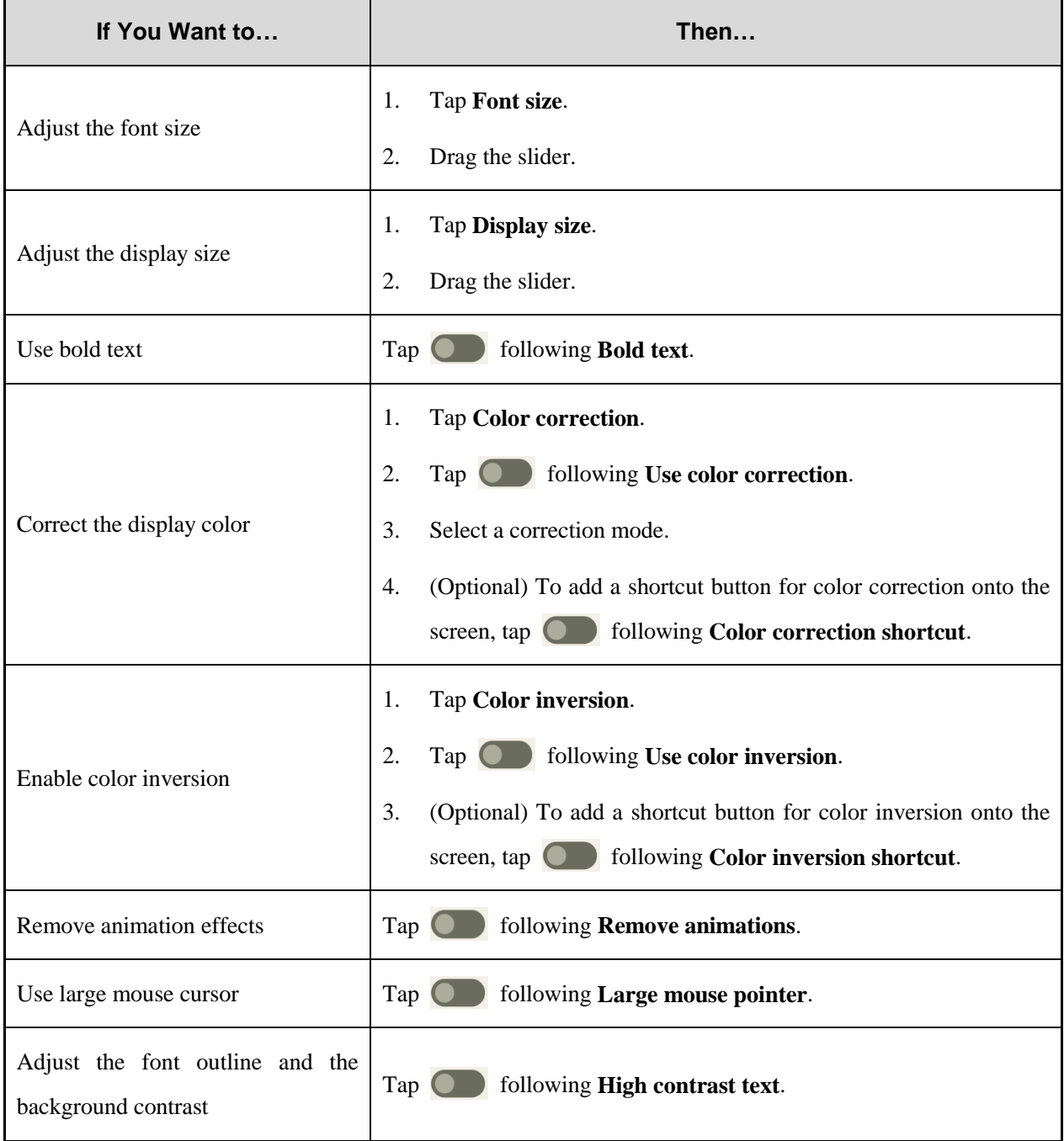

## **12.2 Set the Extra Dim Screen**

- 1. Tap  $\circled{3}$ .
- 2. Go to **Accessibility** > **Extra dim**.
- 3. Tap following **Make screen extra dim**.
- 4. (Optional) Do any of the following:
	- To set the dim degree, drag the slider under **Intensity**.
	- > To keep extra dim after restart, tap **in the one of the Seep on after device restarts**.
	- > To add the shortcut button for extra dim switch onto the screen, tap **O** following **Extra dim shortcut**.

### **12.3 Use the Magnifier**

- 1. Tap  $\circled{2}$ .
- 2. Go to **Accessibility** > **Magnification**.
- 3. Add a shortcut button for magnification switch onto the screen.
	- a. Tap following **Magnification shortcut**.
	- b. Read the prompt, and then tap **GOT IT**.

The magnifier shortcut button  $\left| \mathbf{Q} \right|$  is added onto the screen.

- 4. Set the magnifier type.
	- a. Tap **Magnification type**.
	- b. Select **Magnify full screen**, **Magnify part of screen**, or **Switch between full and partial screen**.
	- c. Tap **SAVE**.
- 5. To use the magnifier, tap  $\boxed{\mathbf{Q}}$
- 6. Tap the square with two fingers, or tap  $\beta$  with one finger to drag the square to where you want to magnify.

### **12.4 Set the Vibration and Haptic Strength**

- 1. Tap  $\left(\bigcircright)$ .
- 2. Go to **Accessibility** > **Vibration & haptic strength**.
- 3. Tap **Ring vibration**, **Notification vibration**, or **Touch feedback** to turn on or off the corresponding feature.

## **12.5 Set the Caption**

1. Tap  $\circled{2}$ .

- 2. Go to **Accessibility** > **Caption preferences**.
- 3. Tap following **Show captions**.
- 4. (Optional) Do either of the following:
	- To set the caption size and style, tap **Caption size and style**.
	- To set the caption language, go to **More options** > **Language**, and then select a language.

## **12.6 Adjust Audio Volume**

- 1. Tap  $\circled{3}$ .
- 2. Go to **Accessibility** > **Audio adjustment**.
- 3. Do either of the following:
	- To enable mono soundtrack, tap following **Mono audio**.
	- To adjust audio balance, drag the slider under **Audio balance**.

## **12.7 Set the Shortcut Buttons**

- 1. Tap  $\bigcirc$ .
- 2. Go to **Accessibility** > **Accessibility shortcuts**.
- 3. Do either of the following:
	- To set the location, size, and transparency of the shortcut buttons, tap **Accessibility button**.
	- $\triangleright$  To use the added shortcut buttons on lock screen, tap **O** following **Shortcut from lock screen**.

## **12.8 Set the Text-to-Speech Output**

- 1. Tap  $\circled{2}$ .
- 2. Go to **Accessibility** > **Text-to speech output.**
- 3. Do any of the following:
	- > To set the preferred engine, tap **is all the preferred engine.**
	- To set the language of text-to-speech output, tap **Language**.
	- To adjust speech rate, drag the slider under **Speech rate**.
	- To adjust speech pitch, drag the slider under **Pitch**.

## **13.1 Manage the App**

### **13.1.1 Close the Running App**

You can close running apps in the background to release the memory.

- At the bottom,  $tan$  $\mathbf{1}$
- $\overline{2}$ . Swipe left or right to choose an app, and swipe up to end it.

### **13.1.2 Install the App**

#### $\Lambda$  CAUTION

- To protect the device from malware or viruses, download the trusted apps only.
- To avoid personal information leakage or misuse, read the instruction carefully and operate with caution when installing an app.

If the pre-installed apps cannot meet your needs, you can download more third-party apps through the browser, computer, Micro SD card or BT. Open the installation package and follow the on-screen instructions to finish installation. After successful installation, the app icon appears on the home screen.

### **13.1.3 Uninstall the App**

It is recommended to uninstall unused non-system apps to release the storage space and improve the system running speed.

- Method 1
	- a. Tap .
	- b. Go to **Download** > **Installed**.
	- c. Select the app.
	- d. Tap **Uninstall**.
	- e. Tap **OK**.
- Method 2
	- a. Tap  $\circled{a}$
	- b. Go to **Apps** > **See all apps**.
	- c. Tap the app.
- d. Tap **UNINSTALL**.
- e. Tap **OK**.
- Method 3
	- a. Touch and hold the app icon, and then tap **App info**.
	- b. Tap **UNINSTALL**.
	- c. Tap **OK**.

### **13.1.4 Force Stop or Reuse the App**

- Method 1
	- a. Tap  $\circled{A}$
	- b. Go to **Apps** > **See all apps**.
	- c. Tap the app.
	- d. Tap **FORCE STOP** to force stop the app or **OPEN** to reuse the app.
	- e. Tap **OK**.
- Method 2
	- a. Touch and hold the app icon, and then tap **App info**.
	- b. Tap **FORCE STOP** to force stop the app or **OPEN** to reuse the app.
	- c. Tap **OK**.

### **13.1.5 Manage the App Permission**

When you open an app, the app may request the access to a specific function or information. You can tap **WHILE** 

**USING THE APP**, **ONLY THIS TIME**, or **DON'T ALLOW** to accept or deny the request.

To view or change the permission settings of the third-party apps, do the following:

#### **Through the Privacy Interface**

- 1. Tap  $\circled{3}$
- 2. Go to **Privacy** > **Permission manager**.
- 3. Tap the permission type, and then select the app.
- 4. Select **Allow only while using the app**, **Ask every time**, **Don't allow**, or other displayed options.

#### **Through the Apps Interface**

1. Tap  $\circled{2}$ .

- 2. Go to **Apps** > **See all apps**.
- 3. Tap the app.
- 4. Tap **Permissions**.
- 5. Do either of the following:
	- To deny a permission type, select the permission type under **Allowed**, and then select **Don't Allow** or other displayed options.
	- To allow a permission type, select the permission type under **Not allowed**, and then select **Allow** or other displayed options.

```
\mathbb ZNOTE
```
To set the special app access, in the **Apps** interface, tap **Special app access**.

### **13.1.6 Pin the App**

App Pinning allows you to fix the current app interface so that you can focus on the current interface.

- $1.$ Enable App Pining.
	- a. Tap  $\circled{2}$ .
	- b. Go to **Security** > **App pinning**.
	- c. Tap following **Use app pining**.
	- d. Tap **OK**.
- $2.$ Pin the app.
	- a. Open an app.
	- b. At the bottom, tap
	- c. Tap the upper icon.
	- d. Tap **Pin**.
- (Optional) To unpin the app, at the bottom, touch and hold  $\Box$  and  $\Box$  simultaneously. 3.

## **13.2 Use the Google App**

## **ZNOTE**

Google, Google Maps, Google Duo and other marks are trademarks of Google LLC.

A Google Account is required before you use the Google apps. Otherwise, the Google services may be totally or partially restricted.

To create your Google Account, do the following:

- 1. Tap  $\circled{2}$
- 2. Go to **Passwords & accounts** > **Add account** > **Google**.
- 3. Follow the on-screen instructions.

### **13.2.1 Settings**

If your phone uses Google Play Services, you can manage your Google apps and services in Google Settings.

- 1. Tap  $\circled{2}$ .
- 2. Tap **Google**.
- 3. Set any item in the following figure.

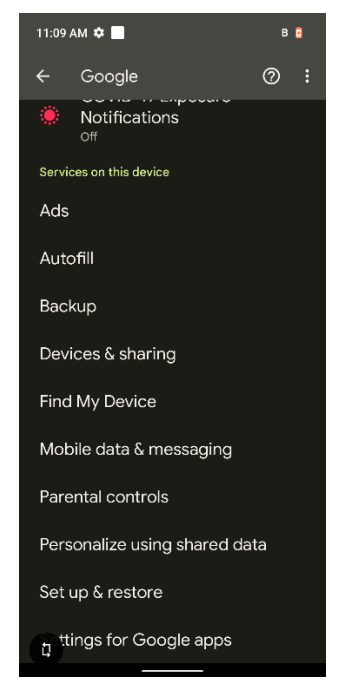

For further details, refer to **Manage your Google Account** at [https://support.google.com/accounts/?hl=en#topic.](https://support.google.com/accounts/?hl=en#topic)

### **13.2.2 Google Chrome**

Fast, easy and secure browsing with Google Chrome.

## A CAUTION

To protect your device from malware or viruses, visit trusted website only.

### **13.2.3 Google Drive**

Google Drive is a smart online storage and backup that puts all your files within reach from any smartphone, tablet,

or computer. Every file in Drive ― like your photos, PDFs and documents ― is backed up safely so you can't lose it. You can even invite others to view, download, and collaborate on all the files you want.

#### **13.2.4 Google Duo**

Simple, high-quality video chat.

#### **13.2.5 Gmail**

Gmail is an easy to use email app that saves you time and keeps your messages safe. Get your messages instantly via push notifications, read and respond online & offline, find any message quickly and lots more.

### **13.2.6 The Google app**

The Google app keeps you in the know about the things you care about. Find quick answers, explore your interests, and get personalized updates in your Google feed. The more you use the Google app, the better it gets.

### **13.2.7 Google Maps**

Explore and navigate your world with Google Maps. Find places you will love, connect with businesses you are interested in, and get around with real-time traffic information.

### **13.2.8 Google Play**

Whether you are into photography, picking stocks or just keeping up with your friends, there is an app for you. Choose from over a million apps on the Google Play Store.

### **13.2.9 YouTube**

See what the world is watching in music, gaming, entertainment, news and more. Subscribe to channels, share videos with friends, edit and upload videos, and watch on any device.

### **13.2.10 Google TV**

Make it easy to find and enjoy the entertainment you love in one place. With Google TV, you will be able to find what to watch next, see the latest releases, and use your phone as your remote. One list for all your discoveries.

## **13.3 Use the Multimedia App**

### **13.3.1 Camera**

The Camera app allows you to take a photo or record a video.

#### HDR on, off, or  $\mathcal{G}^{\mathbb{A}}$  $\circledcirc$ ्रि-क्रिस् Settings automatic Filter Flash --Focus Focal length Video **HSR** ProMode Super Camera mode Switch to front or View photos  $\mathbf{C}$ rear camera Take photo 1. Tap  $\bigcirc$

- 2. Tap **Photo.**
- 3. (Optional) To switch between the front and rear cameras, tap  $\mathcal{L}$
- 4. Point the camera to the object you want to shot.
- 5. (Optional) Set the camera.

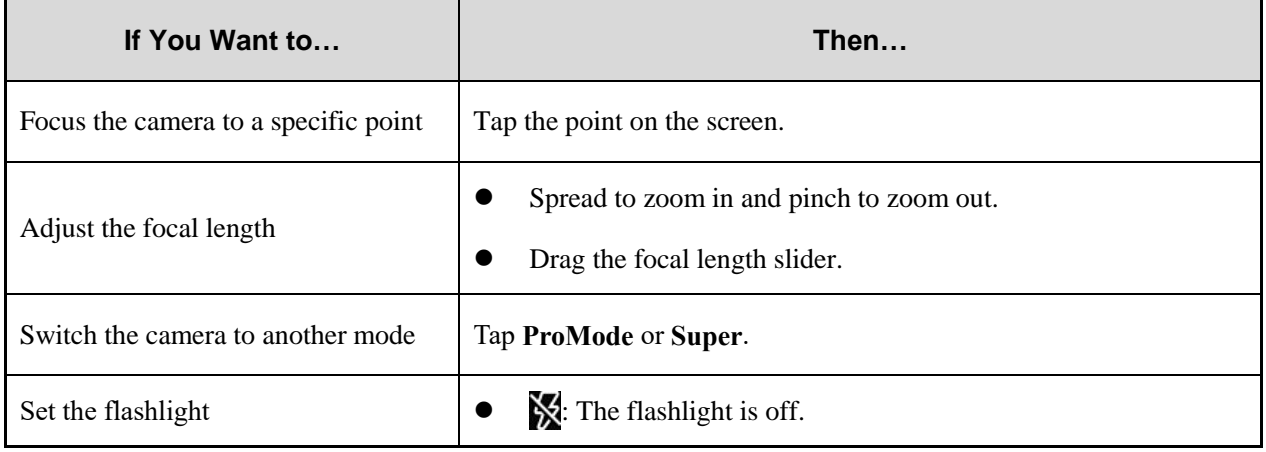

### **13.3.1.1 Take a Photo**

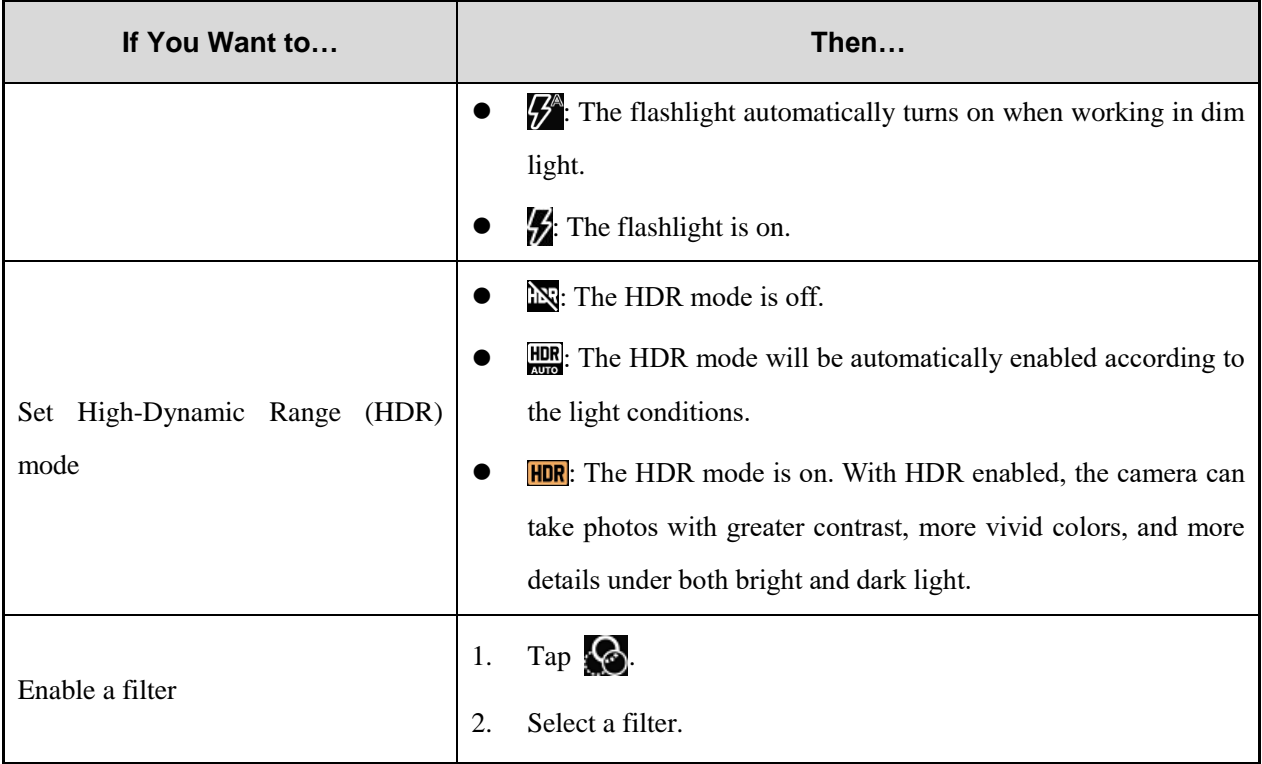

6. Tap  $\bigcirc$ .

7. (Optional) To view the photo, tap the circle in the lower left corner.

### **13.3.1.2 Use the Pro Mode**

In Pro mode, you can adjust the exposure compensation and light sensitivity.

- 1. Tap  $\bullet$ .
- 2. Tap **ProMode**.
- 3. Point the camera to the object for which you want to take a picture.
- 4. (Optional) Set the camera.

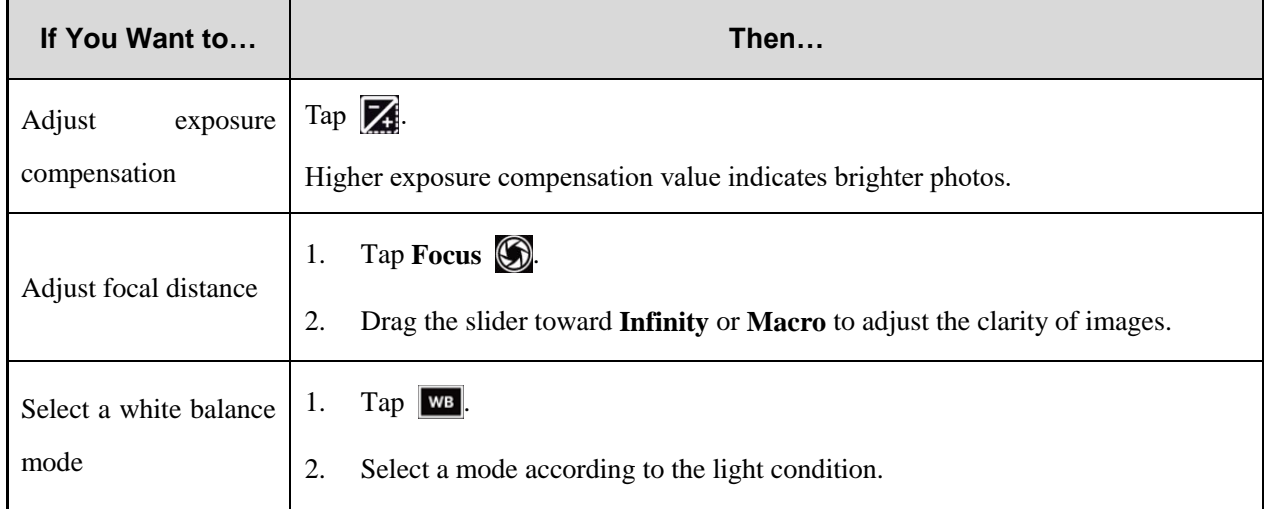

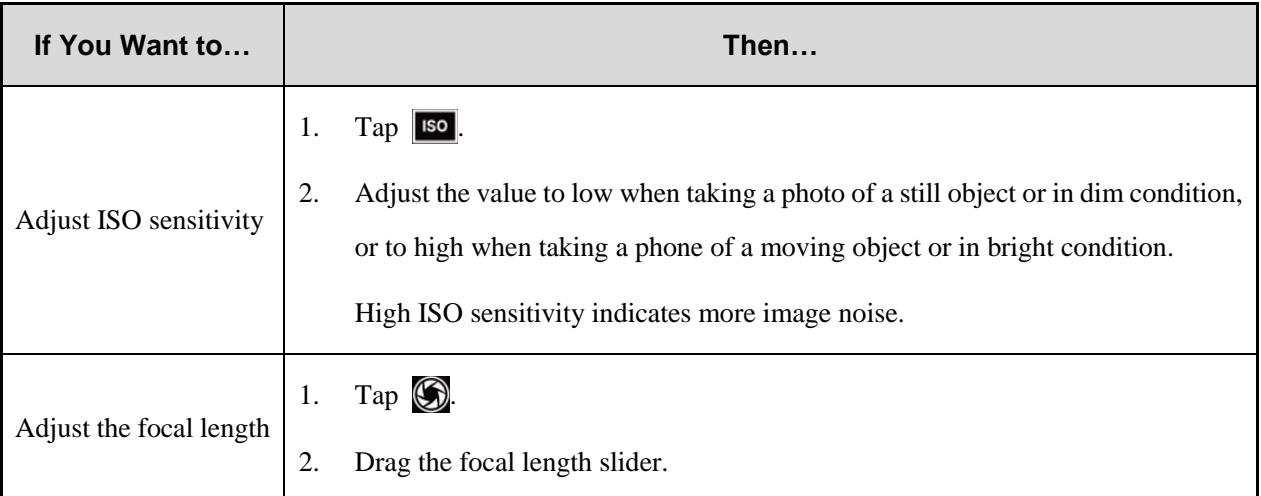

5. Tap  $\bigcap$ .

6. (Optional) To view the photo, tap the circle in the lower left corner.

### **13.3.1.3 Set the Photo Parameters**

In the **Camera** interface, tap  $\overrightarrow{3}$ , and then do any of the following:

- General Parameters
	- $\triangleright$  To record the location when shooting the picture, tap **Following GPS location.**
	- $\triangleright$  To enable face detection, tap **Following Face Detection.**
	- To set the storage directory, tap **Storage**, and then select a path.
- Still Camera Parameters
	- To enable countdown timer, tap **Countdown timer**, and then select a value.
	- $\triangleright$  To take multiple photos a time, tap following **Continuous Shot**.
	- To set picture size, tap **Picture size**, and then select a picture size.
	- To set picture quality, tap **Picture quality**, and then set the quality to **Low**, **Standard**, or **High**.
	- To set exposure, tap **Exposure**, and then select a value.
	- To select a white balance mode, tap **White balance**, and then select a mode.
	- $\triangleright$  To enable shutter sound, tap **Following Shutter Sound**.
	- To set anti banding level, tap **Anti Banding Level**, and then select a value.
	- To reset camera settings, tap **Restore defaults**.

**13.3.1.4 Record a Video**

#### Record audio  $\circledR$ ි -Anti-shake ž. Ķ Settings **Francisch and Contract Contract Contract Contract Contract Contract Contract Contract Contract Contract Contract Contract Contract Contract Contract Contract Contract Contract Contract Contract Contract Contract** --Filter Flash  $\bigcirc$  00:02 Focus -- Focus Focal length Focal length Photo ProMode Super **HSR** View videos - The Capture pictures Capture pictures Capture pictures Capture Pictures Capture Pictures Capture Pictures Capture Pictures Capture Pictures Capture Pictures Capture Pictures Capture Pictures Capture Pictures Switch to front or rear camera End recording Start or stop recording Tap  $\bigcirc$ 1.

- 2. Select **Video** (normal) or **HSR** (60 fps high frame rate).
- (Optional) To switch between the front and rear cameras, tap  $\mathcal{L}$  $3.$
- Point the camera to the object you want to record.  $\overline{4}$ .
- 5. (Optional) Set the camera.

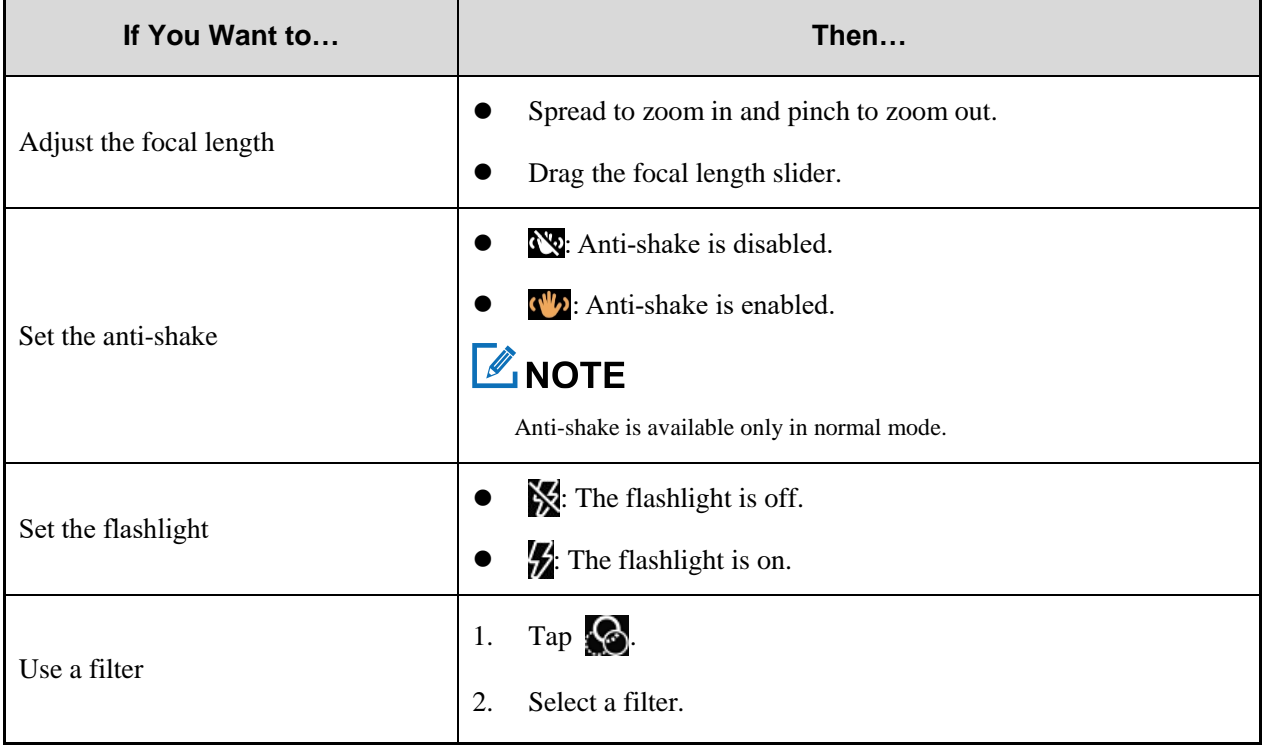

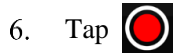

- $7.$ (Optional) During recording, do any of the following:
	- To make the recorded video audible or silent, tap or .
	- $\triangleright$  To stop recording or continue to record, tap  $\blacksquare$  or  $\blacksquare$
	- $\triangleright$  To capture a picture during recording, tap
- To end recording, tap  $\bigcirc$ . 8.

#### **13.3.1.5 Set the Video Parameters**

- General Parameters
	- $\triangleright$  To record the location when shooting the picture, tap **Following GPS location.**
	- > To enable face detection, tap **Following Face Detection**.
	- To set the storage directory, tap **Storage**, and then select a path.
- Video Camera Parameters
	- To set the video quality, tap **Video quality**, and then select a value.
	- To set the maximum video duration, tap **Video duration**, and then select a value.
	- To set the mode of noise reduction, tap **Noise Reduction**, and then select a mode.
	- To set the video encoding method, tap **Video Encoder**, and then select a method.
	- To set the audio encoding method, tap **Audio Encoder**, and then select a method.
	- To set the rotation angle of videos, tap **Video Rotation**, and then select an angle.
	- To set the camera's shutter speed, tap **Time lapse**, and then select a value.
	- $\triangleright$  To enable shutter sound, tap **Following Shutter Sound**.
	- To set anti banding level, tap **Anti Banding Level**, and then select a value.
	- To reset camera settings, tap **Restore defaults**.

#### **13.3.2 Gallery**

The Gallery app allows you to view, manage, and share photos or videos.

#### **13.3.2.1 View a Photo or Video**

- 1. Tap  $\begin{array}{|c|c|c|}\n\hline\n\end{array}$
- 2. In the upper left corner, tap
- 3. Select a category.

#### **13.3.2.2 Play a Video**

- 1. Tap  $\sqrt{2}$
- 2. Tap the video you want to play.

3. Tap  $\Box$ .

- 4. During playback, do either of the following:
	- $\triangleright$  To pause the video, tap  $\blacksquare$ . To continue the video, tap  $\blacksquare$ .
	- $\triangleright$  To share the video, tap  $\triangleright$  to share through the BT or tap to select other sharing methods.

#### **13.3.2.3 Edit a Photo**

- 1. Tap  $\begin{array}{|c|c|c|}\n\hline\n\end{array}$
- 2. Tap the photo you want to edit.
- 3. Tap  $\triangle$ , and then do any of the following:
	- $\triangleright$  To set the filter, tap  $\bigcirc$ , and then select a filer.
	- $\triangleright$  To add the border, tap  $\blacksquare$ , and then select a border.
	- $\triangleright$  To crop, straighten, or rotate the photo, tap  $\Box$ , and then select an effect.
	- $\triangleright$  To adjust the exposure, contrast, saturation, and brightness, tap  $\ddot{\bullet}$ .
- 4. In the upper right corner, tap **SAVE**.

#### **13.3.2.4 Share, or Delete a Photo or Video**

- 1. Tap  $\begin{array}{|c|c|c|}\n\hline\n\end{array}$
- 2. Touch and hold a video or photo, or select more videos or photos.
- 3. Do either of the following:
	- $\triangleright$  To share the video or photo, tap **B** to share through the BT or tap to select other sharing methods.
	- $\triangleright$  To delete the video or photo, tap  $\Box$ , and then tap **OK**.

### **13.3.3 Sound Recorder**

The Sound Recorder app allows you to record voice at any time in your daily life and work.

#### **13.3.3.1 Record an Audio**

1. Tap  $*$   $*$ 

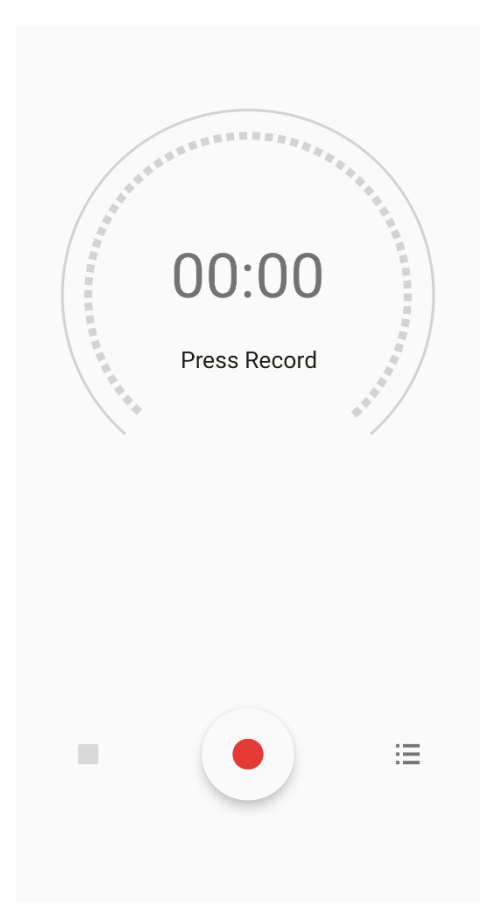

2. Tap  $\bullet$  to start recording.

During recording, you can tap  $\Box$  to pause or tap  $\Diamond$  again to continue recording.

3. Tap to stop recording.

The **Save recording?** dialog box appears.

4. Edit the file name, and then tap **SAVE**.

#### **13.3.3.2 View and Play a Recorded Audio**

- 1. Tap  $\mathbb{R}$ .
- 2. In the lower right corner, tap  $:=$

The **Recording list** interface appears.

3. Tap the recording file to play it.

#### **13.3.3.3 Rename, Share, or Delete a Recorded Audio**

- 1. Tap  $*$ .
- 2. Tap  $:=$

The **Recording list** interface appears.

- 3. Touch and hold a recording file, or select more recordings.
- 4. Do any of the following:
	- $\triangleright$  To rename the file(s), tap **f** to enter the name, and then tap **SAVE**.
	- To share the file(s), tap  $\leq$ , and then select a sharing method.
	- $\triangleright$  To delete the file(s), tap  $\bullet$ , and then tap **DELETE**.

## **13.4 Use the Utility App**

### **13.4.1 iAssistant**

The iAssitant app allows you to control the device to audibly convey information or execute a task using voice commands.

## **LANOTE**

Only after authorization, you can use iAssistant. For details, contact your dealer.

- 1. Wake up iAssistant:
	- $\triangleright$  Tap  $\bigcirc$
	- If you have assigned the iAssistant Wakeup feature to the **SK1**, short press or long press the **SK1** based on the operation method you have set**.** For details, see [2.2](#page-10-0) [Programmable Key.](#page-10-0)
- 2. Ask the device to execute specific actions using the voice commands as follows:

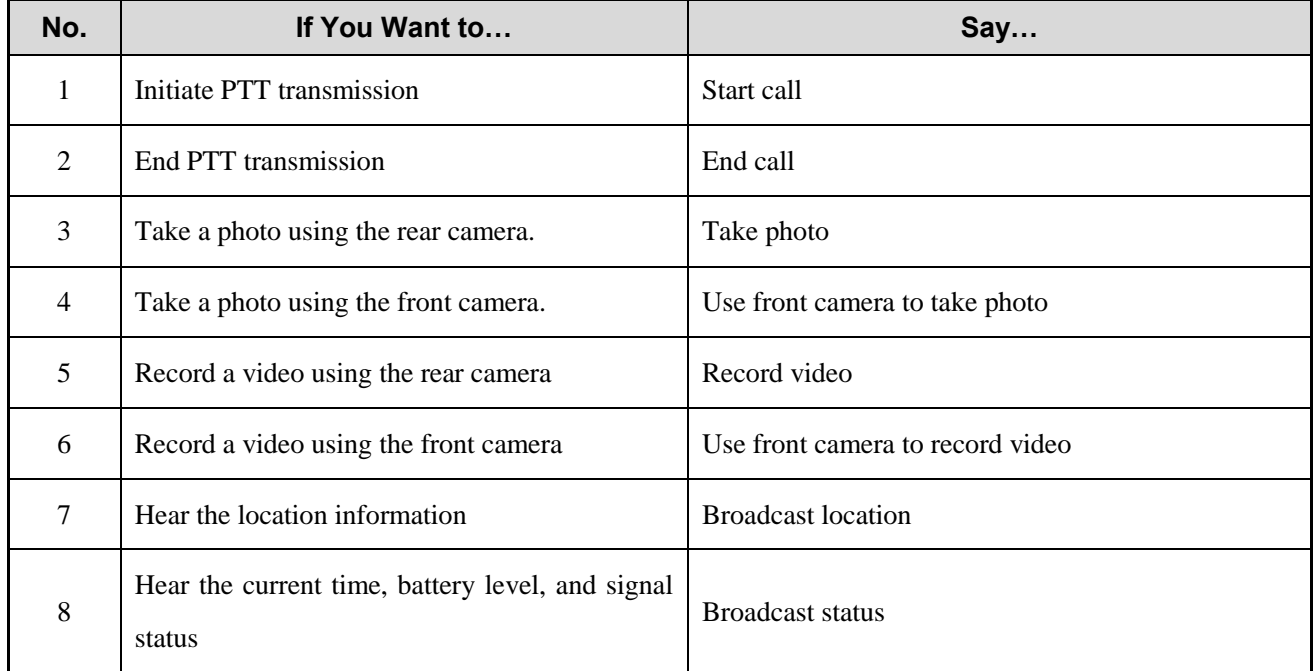

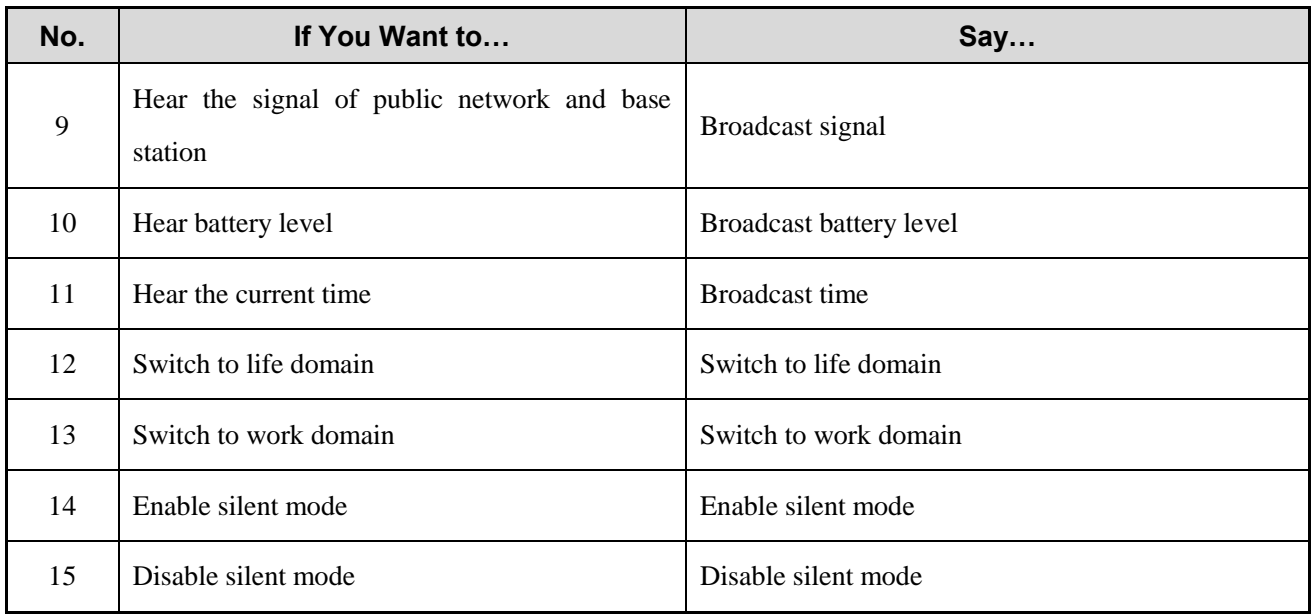

## **ZNOTE**

The "Broadcast location" command is valid only when the network is available.

### **13.4.2 Files**

The Files app is used to store and manage all files of the device, including images, videos, audios, and downloaded apps.

- 1. Tap
- 2. View the files.
	- $\rightarrow$  Tap Q to search for files.
	- In the upper left corner, tap  $\equiv$ , and then view files by type.
- 3. Touch and hold the file until it is selected, or tap to select more files.
- 4. Do any of the following:
	- $\triangleright$  To share the file, tap  $\blacktriangleleft$ , and then select a sharing method.
	- $\triangleright$  To delete the file, tap  $\blacksquare$ , and then tap OK.
	- To copy, move, or rename the file, tap  $\mathbf{F}$ .

#### **13.4.3 Documents**

The Documents app allows you to view, download, and manage notifications from the Smart Mobile Device Management (MDM) server.

The main interface of the app is divided into the following tabs:

- **Notifications**: displays notifications from the MDM server.
- **Library**: categorizes all notifications from the MDM server.
- **Download**: allows you to manage notifications which are being downloaded or have been downloaded.

The device automatically stops or resumes downloading depending on the power supply and network connection.

#### **13.4.3.1 View a Notice**

- 1. Tap  $\blacksquare$ .
- 2. Tap **Notifications**.
- 3. Tap the unread or read notice to view details.

When the device receives a notice, you can directly tap the notice to view details.

#### **13.4.3.2 Browse or Download a Notice**

- 1. Tap  $\Box$ .
- 2. Tap **Library**, and then browse notices in either of the following ways:
	- > Tap **Category** to browse the notices by category.
	- $\triangleright$  Tap  $\heartsuit$ , and then enter the keywords to search for a notice. The device displays the search results below the search box.
- 3. Tap the notice to be downloaded.

#### 4. Tap **Download all**.

After viewing the notice, you can also download the notice directly from the notice details interface.

#### **13.4.3.3 Manage the Notice**

- 1. Tap  $\Box$ .
- 2. Tap **Download**, and then do the following:
	- To manage a downloading notice, tap **Downloading**, and then tap the notice to pause downloading, continue downloading, re-download, or delete the notice.
	- To manage a downloaded notice, tap **Downloaded**, and then tap the notice to view or delete it.

#### **13.4.4 Clock**

The Clock app allows you to set the alarm, view the world clock, and use the timer or stopwatch.

#### **Alarm**

- 1. Tap  $\bigcirc$
- 2. Tap  $\bigcirc$
- 3. Tap  $\Box$
- 4. Set the time.
- 5. Tap **OK**.
- 6. (Optional) Set the repeat days, ringtone, label, and more.

#### **Clock**

- 1. Tap  $\bigotimes$
- 2. Tap  $\bigcirc$ .
- 3. Tap  $\circ$ .
- 4. Select or search a city.
- 5. Tap  $\leftarrow$  to go back to the **Clock** interface.

You can see the time of the selected city.

#### **Timer**

- 1. Tap  $\bigcirc$
- 2. Tap  $\mathbf{X}$ .
- 3. Set the time.
- 4. Do any of the following:
	- $\triangleright$  Tap to start the countdown.
	- $\rightarrow$  Tap **to** stop the countdown.
	- > Tap DELETE to delete the current countdown.
	- > Tap **ADD TIMER** to add a new timer.

#### **Stopwatch**

- 1. Tap  $\bigcirc$  .
- 2. Tap  $\bar{\mathbf{O}}$ .
- 3. Do any of the following:
- $\triangleright$  Tap to measure the time.
- $\rightarrow$  Tap  $\Box$  to stop measuring the time.
- > Tap **RESET** to clear the records.
- > Tap **LAP** to record each lap.
- 4. After measurement, if you want to share the measurement results, tap **SHARE**, and then select a sharing method.

### **13.4.5 Calendar**

The Calendar app allows you to view days, weeks, or months.

To open the calendar, tap  $\sqrt{365}$ .

#### **13.4.6 Calculator**

The Calculator app facilitates basic and advanced arithmetic calculations.

To open the calculator, tap  $\frac{1}{\sqrt{2}}$ .

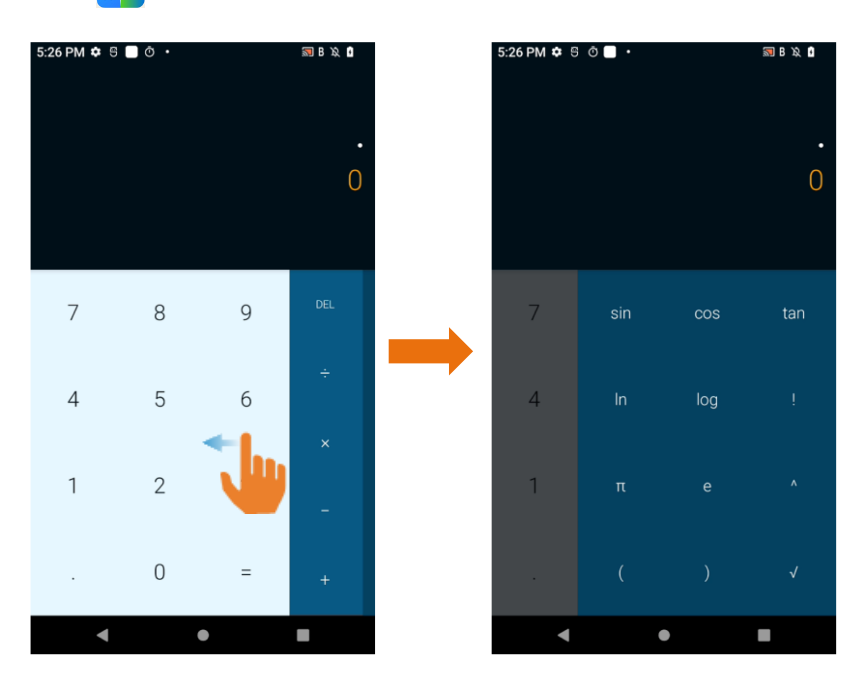

#### **13.4.7 Notes**

The Notes app records and stores text information.

- 1. Tap
- 2. Tap  $\bigcirc$  to create a new note.
- 3. Enter the text content.
- 4. (Optional) Take a photo, record an audio, add a photo, or add a reminder time.
- 5. Tap  $\sqrt{ }$

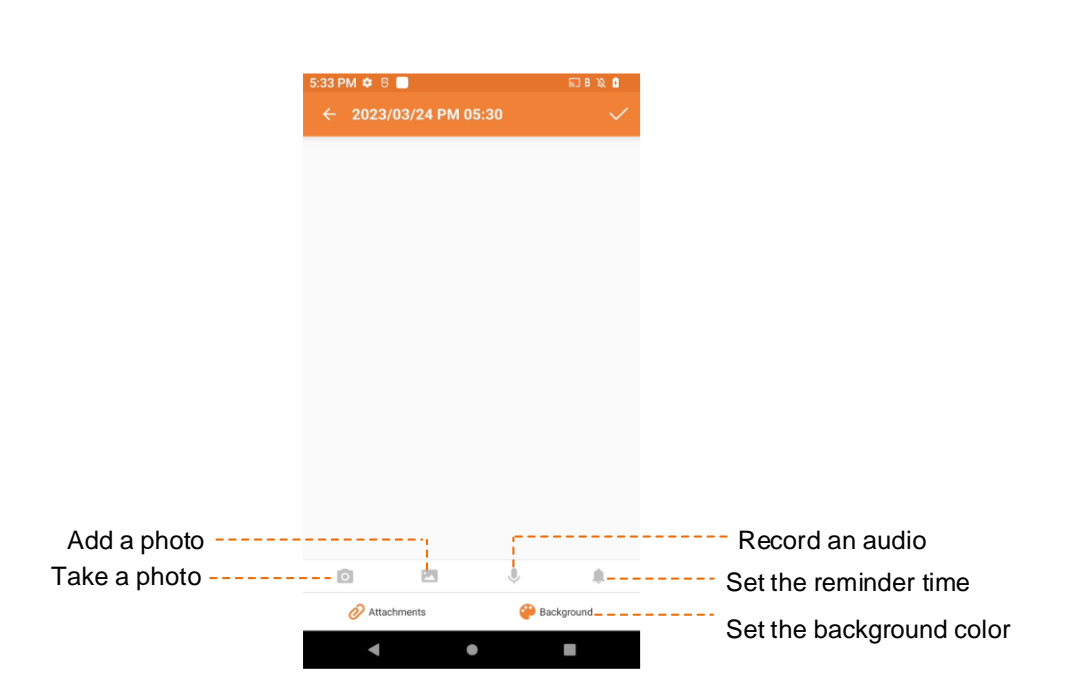

#### **13.4.8 APPCenter**

The APPCenter app allows you to view, download, and manage apps from the Smart MDM server.

- The **Notifications** interface displays notifications.
- The **Apps** interface classifies all apps for you to view or search for.
- The **Download** interface allows you to manage the apps installed or being downloaded. The device automatically stops or resumes downloading according to the power supply and network connection.

#### **13.4.8.2 View the App Notification**

- $\begin{array}{|c|c|c|}\n\hline\n\text{Top} & \text{H}\n\end{array}$ 1.
- 2. Tap **Notifications**.
- $3.$ Tap the unread or read notification to view details.

When receiving a notification, you can directly tap the notification to view details.

#### **13.4.8.3 View and Download the App**

- 1. Tap  $\boxed{1}$
- 2. Tap **App**, and then view apps in either of the following ways:
- - > Tap **Category** to view the apps by category.
	- $\triangleright$  Tap  $\bigcirc$ , and then enter the keywords of the app.

The device displays the results below the search box.

3. Select and download the app.

After receiving and viewing a notification, you can download the app directly from the notification details interface.

## **13.4.8.4 Manage the App Download Downloading**

- 1. Tap .
- 2. Tap **Download**.
- 3. Tap **Downloading**.

You can see the downloading app, stop downloading, continue to download, re-download, and delete the downloading.

#### **Installed**

- 1. Tap .
- 2. Tap **Download**.
- 3. Tap **Installed**.
- 4. Do either of the following:
	- $\triangleright$  To uninstall the app, tap  $\boxed{\Box}$ .
	- $\triangleright$  To update the app, tap  $\circled{)}$ . After update, you can tap  $\circled{)}$  to open the app.

### **13.5 Use the Toolbox**

The Toolbox app incorporates a range of tools for your daily use.

### **13.5.1 Bubble Level**

The Bubble level tool helps you to measure whether an object is level.

- 1. Tap  $\mathbf{\Omega}$ .
- 2. **Tap**

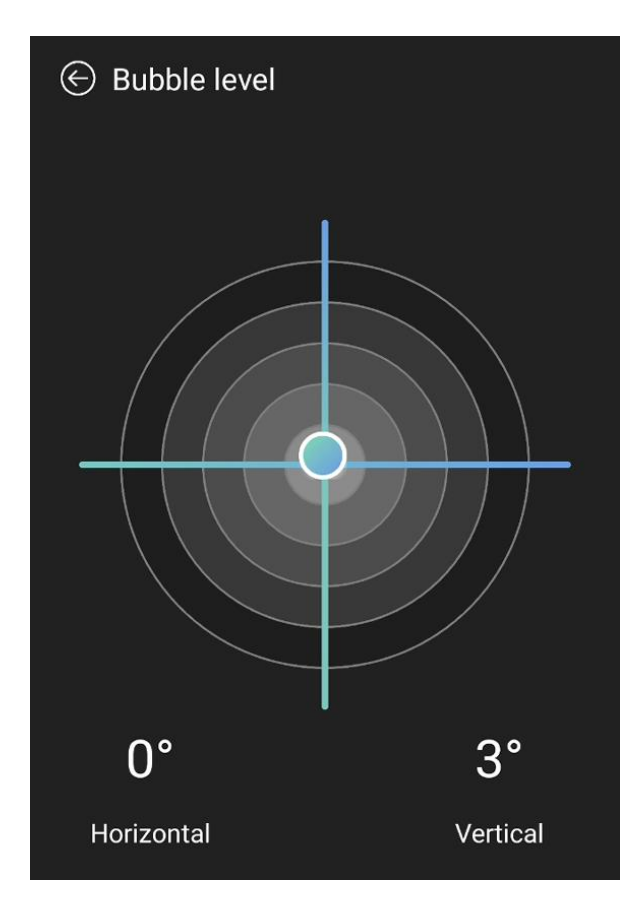

3. Place the device on the surface of the measured object.

When both **Horizontal** and **Vertical** display **0°**, the object is level.

#### **13.5.2 Step Tracker**

The Step tracker tool helps you to track and record your steps in real time.

- 1. Tap  $\boxed{2}$ .
- 2. Tap $\boxed{\Omega}$ .
- 3. In the **Pedometer** interface, do any of the following:
	- $\triangleright$  To show or hide real-time steps on the lock screen, tap **above Show off lock screen**, or **above Show on lock screen**.
	- To set daily target steps, tap **SET TARGET**, enter the target steps, and then tap **SAVE**.
	- To check history steps, tap **HISTORY**.

#### **13.5.3 Sound Meter**

The Sound meter tool helps you to check the noise level in your surroundings.

1. Tap **12.** 

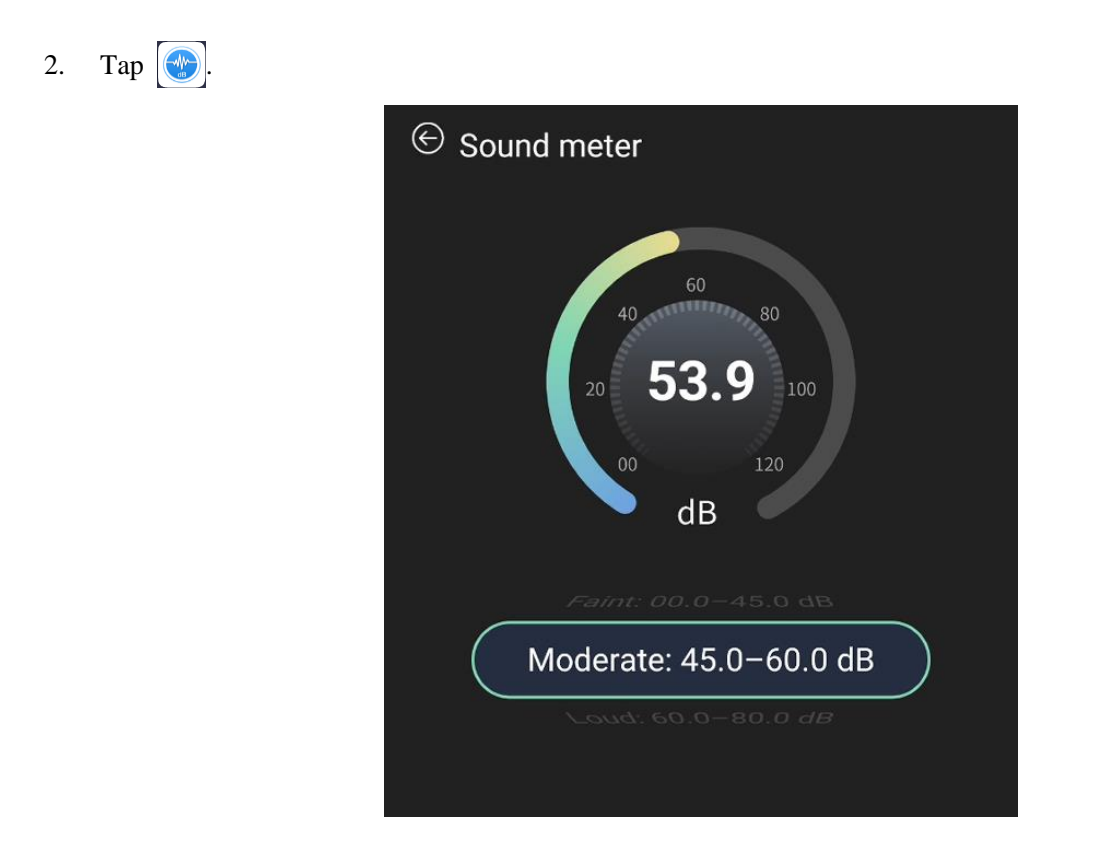

### **13.5.4 Hang-a-Pic**

The Hang-a-Pic tool helps you to measure whether an object is hanged vertically.

- 1. Tap  $\boxed{\mathbf{2}}$ .
- 2. Tap  $\boxed{\phantom{1}}$
- 3. Hold the device with the **PTT** key facing down, and point the hanged object into the footage.
- 4. Adjust the angle of the device until the white vertical line on the screen aligns with the edge of the object.

When **Vertical** displays **90°**, the object is vertical.

#### **13.5.5 Protractor**

The Protector tool allows you to measure the angle.

- 1. Tap  $\boxed{2}$ .
- 2. Tap  $\boxed{4}$
- 3. Point the measured angle into the footage.
- 4. Overlap the white dot on the screen and the vertex of the measured angle.
- 5. Adjust the two lines on the screen until they align with the two sides of the measured angle.

The device displays the value of the measured angle.

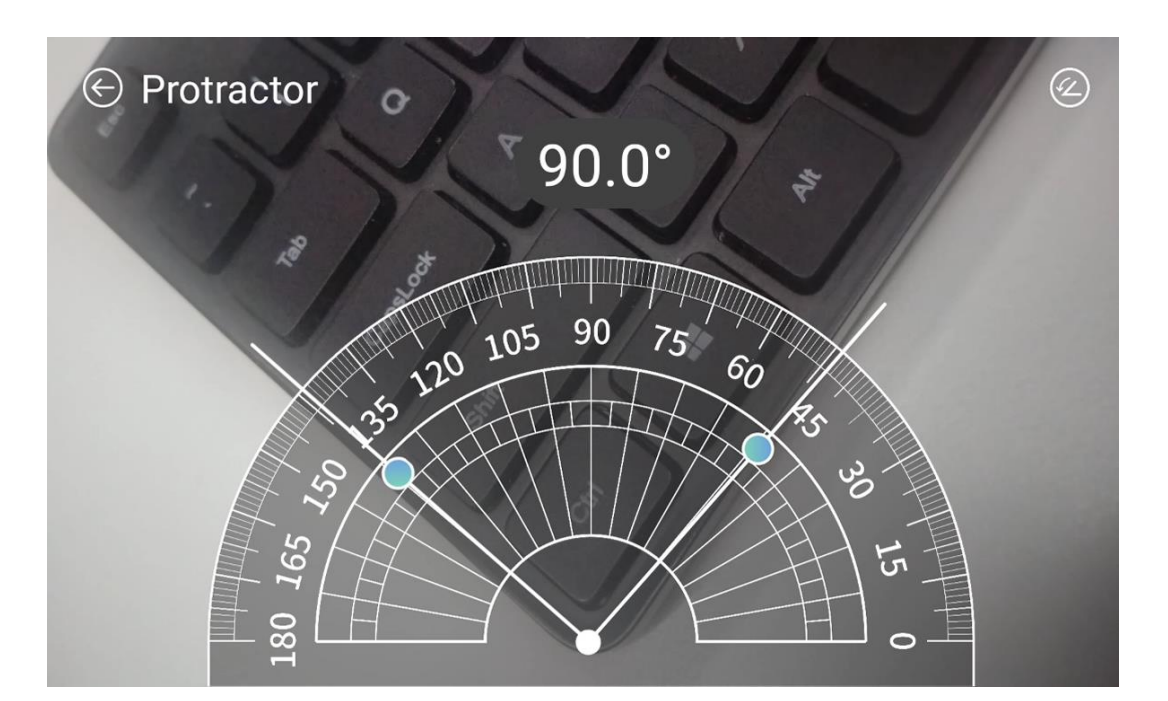

### **13.5.6 Height**

The Height tool helps you to measure the height of an object.

- 1. Tap **. 1.**
- 2. Tap
- 3. Follow the instruction on the screen.

## **13.5.7 Flashlight+**

- 1. Tap **12.**
- 2. **Tap**
- 3. Tap  $\begin{bmatrix} 1 \\ 0 \end{bmatrix}$  to turn on or off the flashlight.
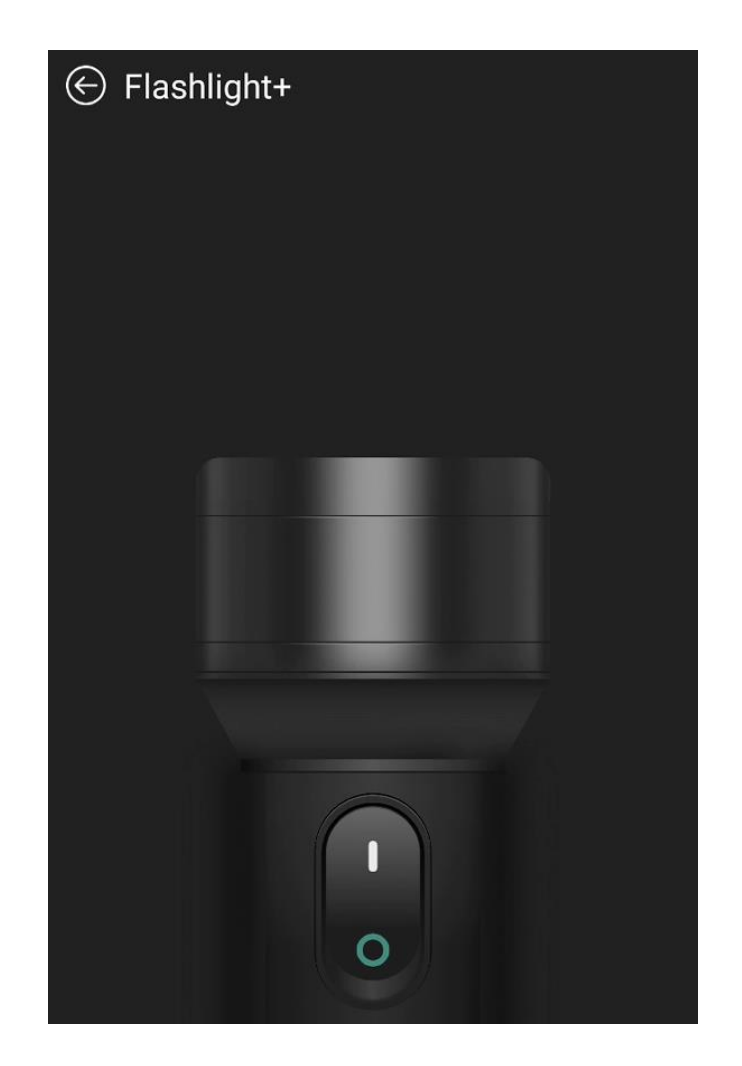

#### **13.5.8 Plumb**

- 1. Tap  $\boxed{2}$ .
- 2. Tap 1.
- 3. Hold the device with the **PTT** key facing down, and point the measured object into the footage.
- 4. Adjust the angle of the device until the plumb line aligns on the screen with the edge of the measured object. When the screen displays **0°**, the object is vertical.

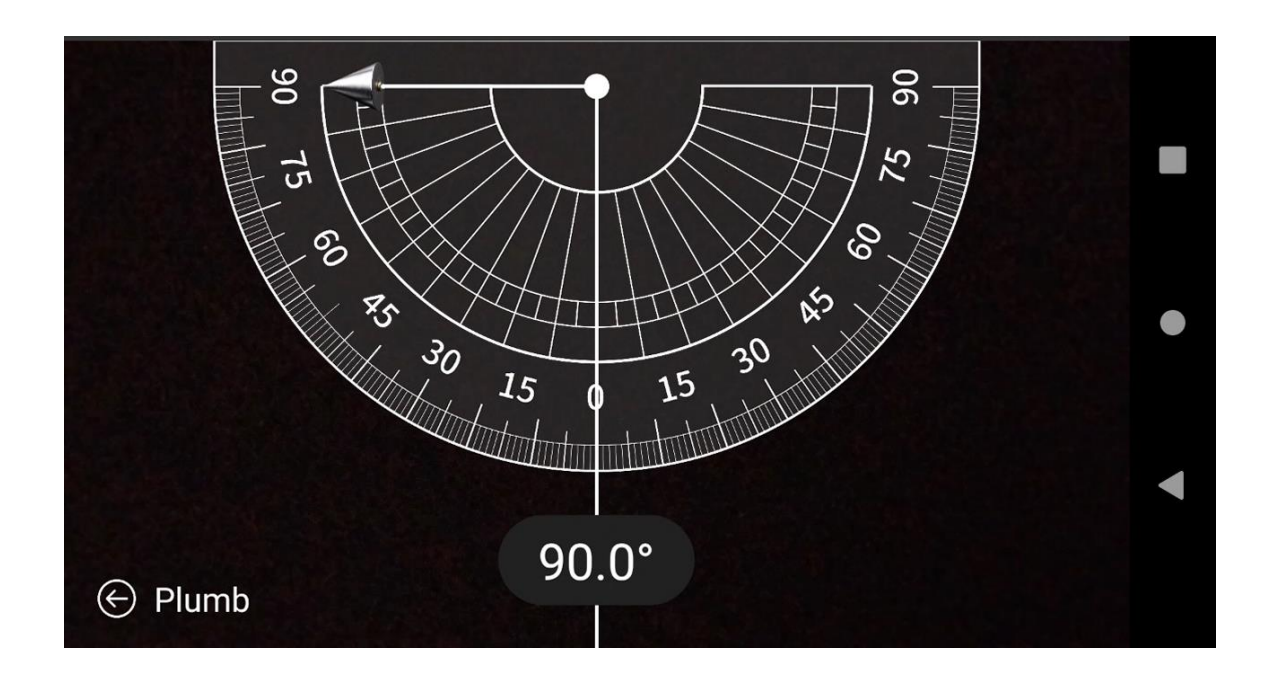

## **14. System**

### **14.1 Set the Language and Input**

You can set the display language, keyboard, input method, and enable input tools.

- 1. Tap  $\circled{3}$ .
- 2. Go to **System** > **Languages & input**.
- 3. Do any of the following:
	- To select the language, tap **Languages**.
	- To select the keyboard and input method, tap **On-screen keyboard**.
	- $\triangleright$  To enable spell checker, tap **Spell checker**, and then tap **Superify** following **Use spell checker**.
	- $\triangleright$  To start a personal dictionary, go to **Personal dictionary**  $\rightarrow$ , and then enter a word to the dictionary.

### **14.2 Set the Gestures**

- 1. Tap  $\bigcirc$
- 2. Go to **System** > **Gestures** > **System navigation**.
- 3. Select **Gesture navigation** or **3-button navigation**.

### **14.3 Set the Date and Time**

The device can automatically synchronize with the local date, time, and time zone over mobile network. You can also manually set them.

- 1. Tap  $\circled{3}$ .
- 2. Go to **System** > **Date & time**.

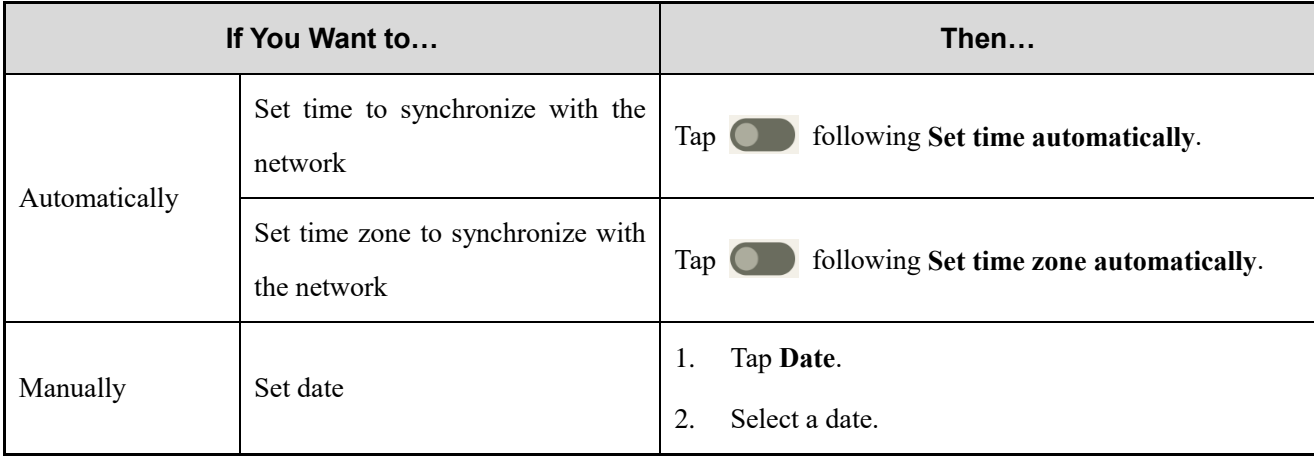

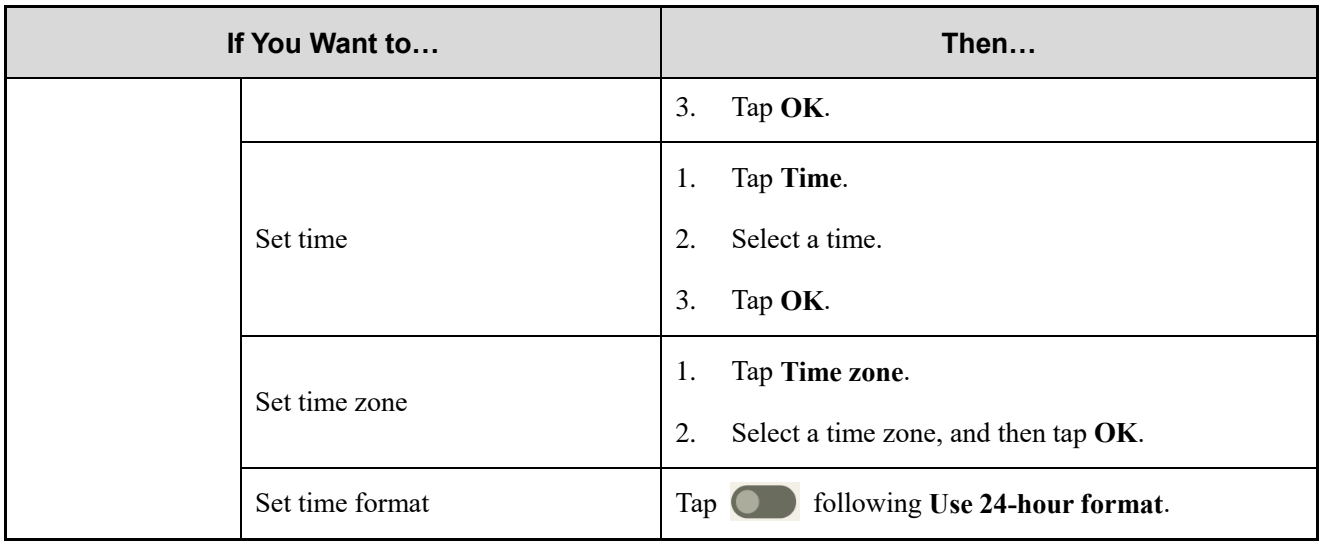

### **14.4 Reset the Device**

#### $\sqrt{\phantom{a}}$  CAUTION

Before resetting the device, back up the data in advance to avoid data loss.

When the device runs slowly or the apps quit unexpectedly, you can reset the network, apps, or system to fix the problem.

- 1. Tap  $\circled{2}$
- 2. Go to **System > Reset options**.
- 3. Do any of the following:
	- To reset all network settings, tap **Reset WLAN, mobile & BT** > **RESET SETTINGS**, and then tap **RESET SETTINGS**.
	- To reset all app data, tap **Reset app preferences**, and then tap **RESET APPS**.
	- To clear the downloaded SIM cards, tap **Erase downloaded SIMs**, and then tap **ERASE**.
	- To free up space on the device, tap **Erase all data (factory reset)** > **Erase all data**.

### **14.5 Upgrade the System**

### $\Lambda$  CAUTION

- Use the official software only to upgrade the system, to prevent equipment failure, data loss, or damage to the system security.
- Back up your data before upgrade.
- Ensure that the battery power is more than 30% before upgrading.

#### **Prerequisites**

You have connected the device to the MDM according to [10.6](#page-41-0) [Connect to the MDM.](#page-41-0)

#### **Procedure**

When an upgrade package is available, upgrade the system.

- Manual upgrade
	- > Tap  $\bigcirc$ , go to **System** > **System upgrade**, and tap **Check for update**, and then follow the on-screen instructions to upgrade the device.
	- When the **System upgrade** dialog box appears on the screen, tap **OK** to download the upgrade package. After the download is completed, the device starts to upgrade.
- Automatic upgrade
	- > The device automatically downloads the upgrade package, and then starts to upgrade.
	- $\triangleright$  After you receive a system upgrade notification, the device automatically downloads the upgrade package, and then starts to upgrade.

## **15. Troubleshooting**

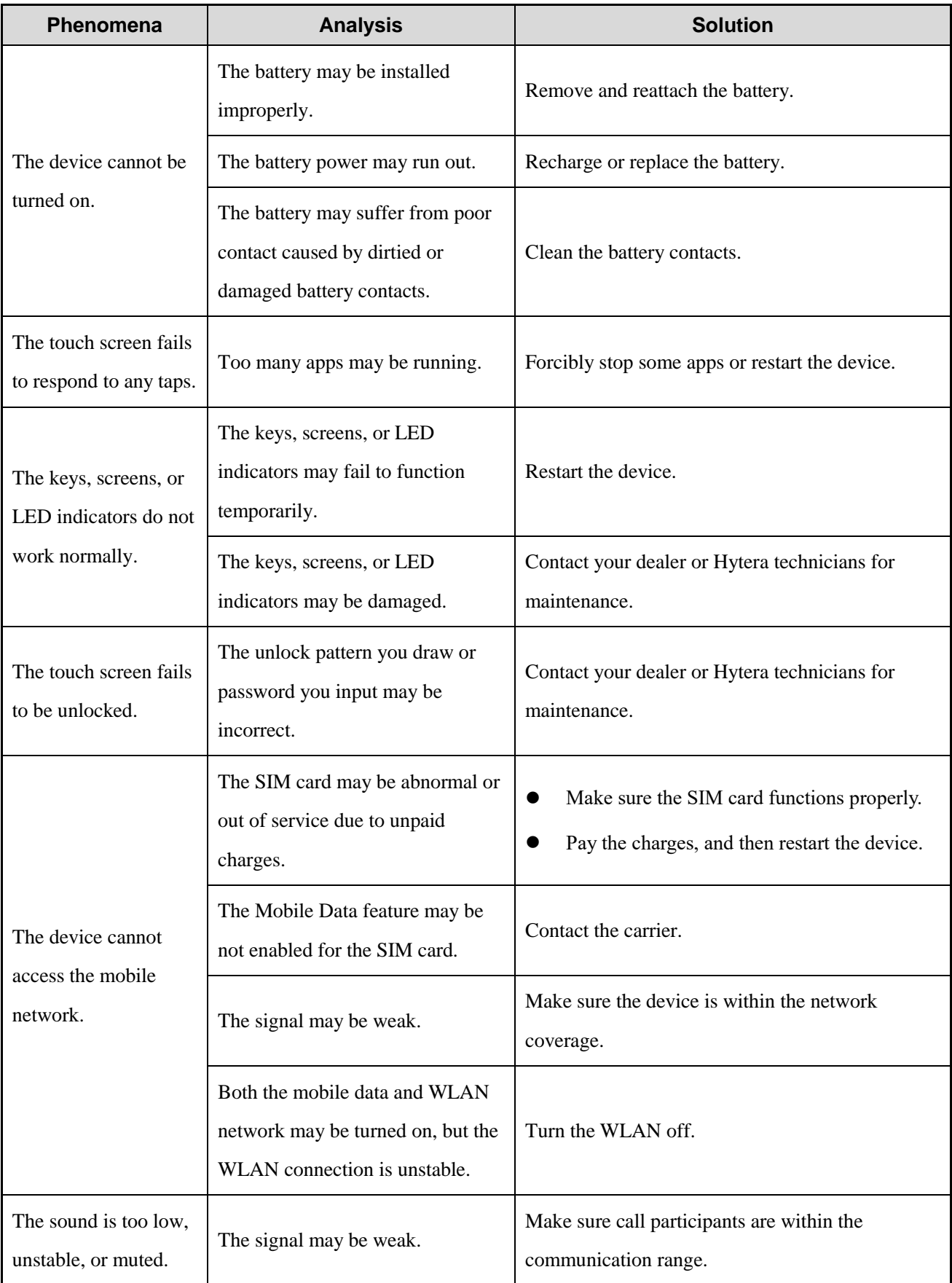

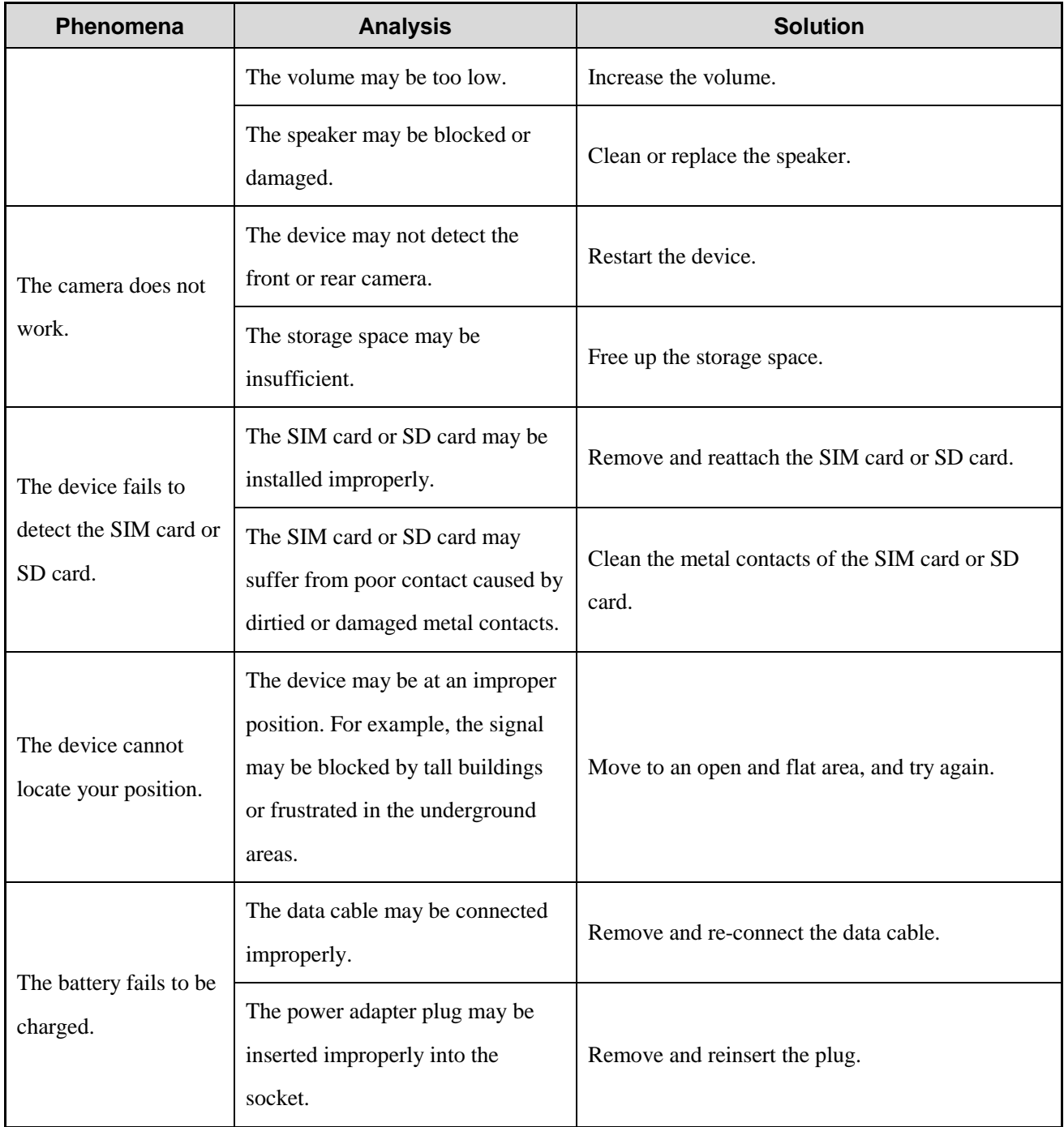

If the above solutions cannot fix your problems, or you may have some other queries, please contact your local dealer for more technical support.

## **16. Care and Cleaning**

To guarantee optimal performance as well as a long service life of the device, follow the tips below.

### **16.1 Product Care**

- Do not pierce or scrape the device (including the screen) with hard or sharp objects.
- Do not drop the device or collide with other objects.
- Keep the device far away from substances that can corrode the circuitry.
- Do not hold the device by the earpiece cable.

### **16.2 Product Cleaning**

#### $\Lambda$  CAUTION

Turn the device off and remove the battery before cleaning.

- Clean up the dust and fine particles on the device surface and charging contacts with a clean and dry lint-free cloth or a brush regularly.
- Use neutral cleanser and a non-woven fabric to clean the screen, keys, and front case after long-time use. Do not use chemical preparations such as stain removers, alcohol, sprays or oil preparations, so as to avoid surface case damage.
- Make sure the device is completely dry before use.

# **17. Optional Accessories**

### $\Lambda$  CAUTION

Use the accessories specified by the Company only. Otherwise, we will not be liable for any loss or damage

arising out of use of unauthorized accessories.

Contact your local dealer for the optional accessories used with the device.

### **18. Statements**

### **18.1 Copyright Information**

Hytera is the trademark or registered trademark of Hytera Communications Corporation Limited (the Company) in the People's Republic of China (PRC) and/or other countries or areas. The Company retains the ownership of its trademarks and product names. All other trademarks and/or product names that may be used in this manual are properties of their respective owners.

The product described in this manual may include the Company's computer programs stored in memory or other media. Laws in PRC and/or other countries or areas protect the exclusive rights of the Company with respect to its computer programs. The purchase of this product shall not be deemed to grant, either directly or by implication, any rights to the purchaser regarding the Company's computer programs. The Company's computer programs may not be copied, modified, distributed, decompiled, or reverse-engineered in any manner without the prior written consent of the Company.

### **18.2 Disclaimer**

The Company endeavors to achieve the accuracy and completeness of this manual, but no warranty of accuracy or reliability is given. All the specifications and designs are subject to change without notice due to continuous technological development. No part of this manual may be copied, modified, translated, or distributed in any manner without the prior written consent of the Company.

We do not guarantee, for any particular purpose, the accuracy, validity, timeliness, legitimacy or completeness of the third-party products and contents involved in this manual.

If you have any suggestions or would like to receive more information, please visit our website at: [https://www.hytera.com.](https://www.hytera.com/)

## **19. Abbreviations**

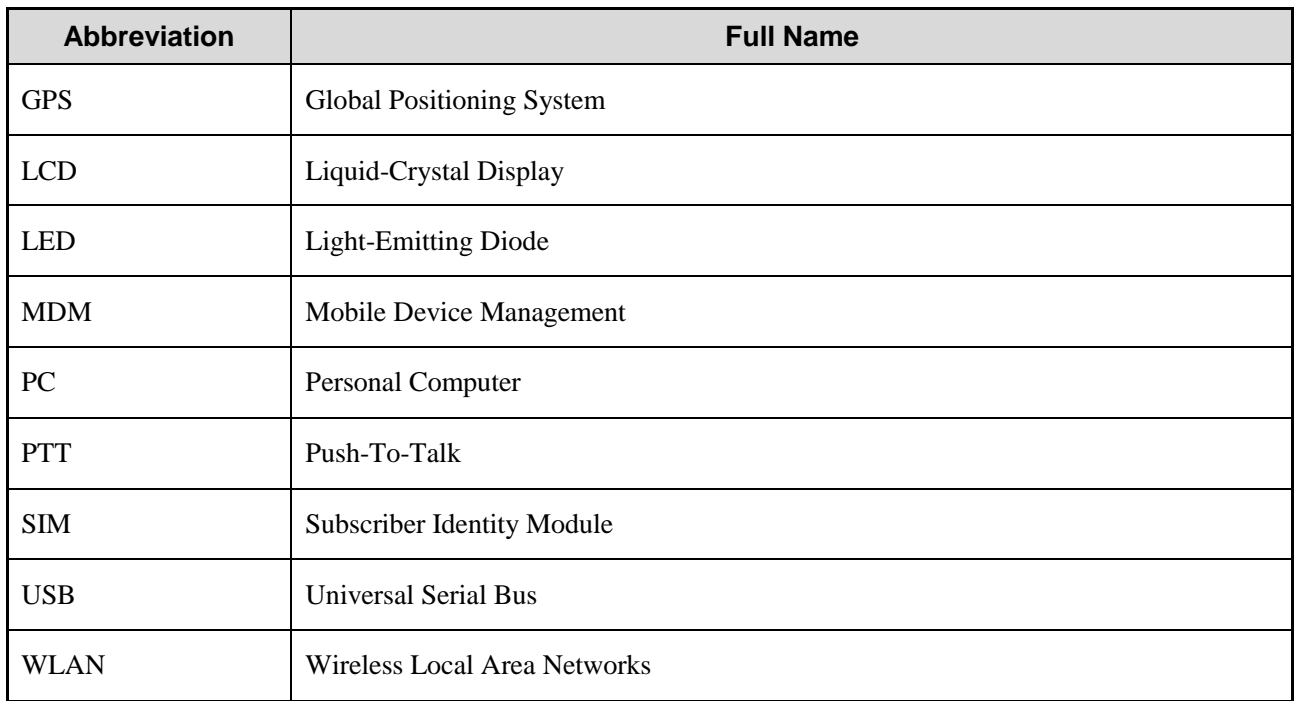

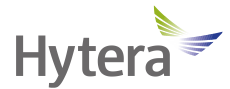

is the trademark or registered trademark of Hytera Communications Corporation Limited. © 2023 Hytera Communications Corporation Limited. All Rights Reserved. Address: Hytera Tower, Hi-Tech Industrial Park North, 9108# Beihuan Road, Nanshan District, Shenzhen, People's Republic of China Postcode: 518057 https://www.hytera.com